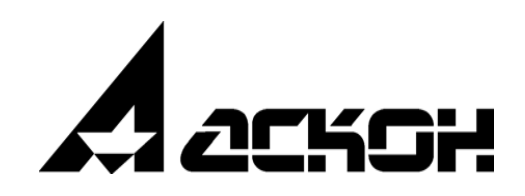

# **Конфигуратор режимов резания**

**Руководство пользователя**

Информация, содержащаяся в данном документе, может быть изменена без предварительного уведомления.

Никакая часть данного документа не может быть воспроизведена или передана в любой форме и любыми способами в каких-либо целях без письменного разрешения ООО «АСКОН-Бизнес-решения».

©2022 ООО «АСКОН-Бизнес-решения». С сохранением всех прав.

Логотипы АСКОН являются зарегистрированными торговыми марками ЗАО АСКОН.

Остальные упомянутые в документе торговые марки являются собственностью их законных владельцев.

## Содержание

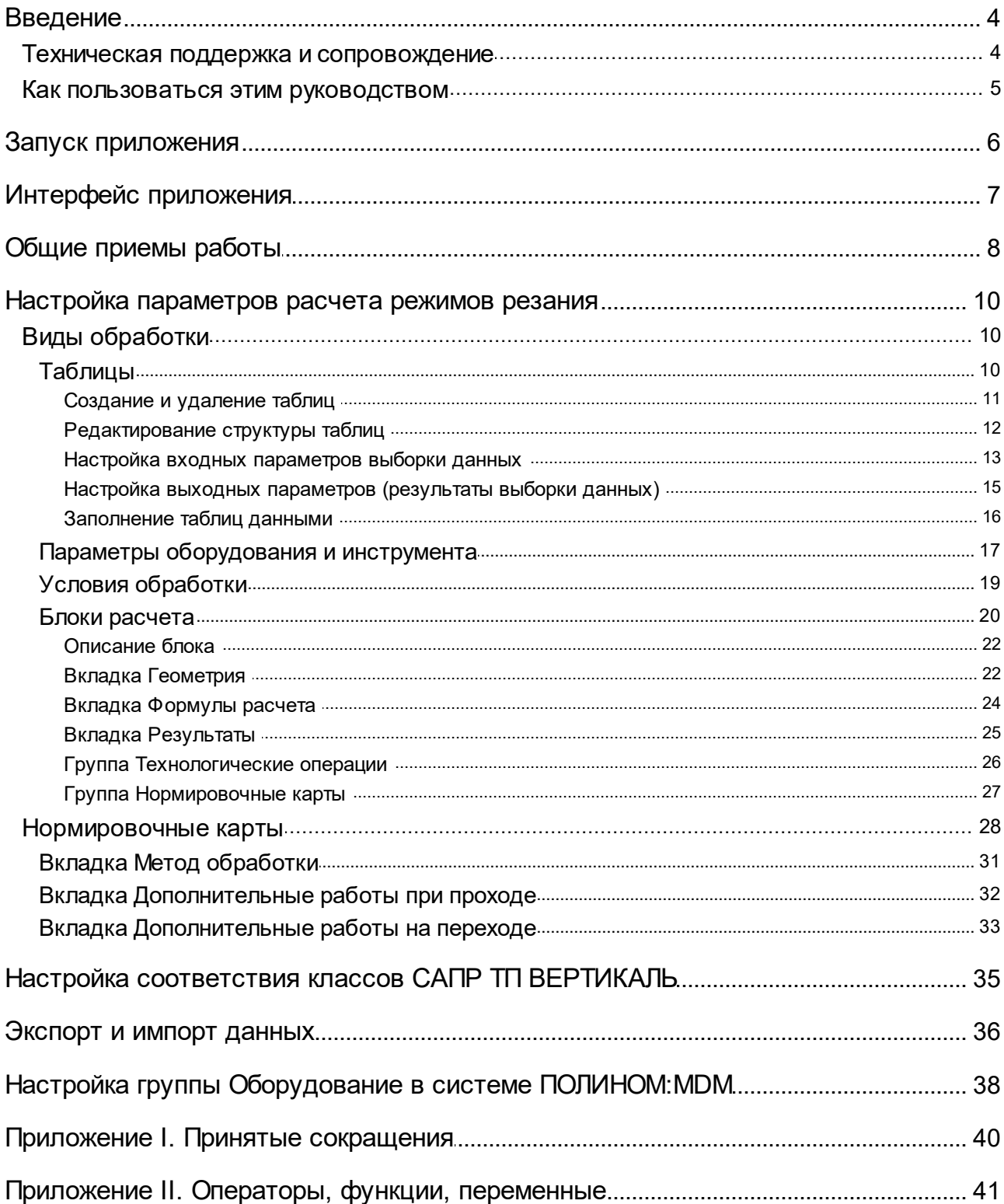

## <span id="page-3-0"></span>**Введение**

Расчет режимов резания осуществляется в соответствии с алгоритмами, описание которых хранится в БД. Алгоритмы расчета классифицированы по видам и методам обработки. Описание алгоритма состоит из набора формул, последовательно вычисляемых в процессе расчета, описаний исходных данных, результатов расчета и справочных данных, к которым происходит обращение в процессе расчета. Также в БД содержится информация, необходимая для нормирования вспомогательного времени на основной переход.

Исходными данными для расчета являются геометрические параметры обрабатываемой поверхности, точность получаемой поверхности (для чистовой обработки), параметры оборудования и режущего инструмента, условия обработки.

Описание результатов расчета задает соответствие между рассчитанными в процессе вычислений значениями и режимами обработки, сохраняемыми как атрибуты объекта режимов обработки или используемыми при формировании строки отображения режимов обработки.

Справочные данные, к которым происходит обращение в процессе расчета, представляют собой таблицы. Выборка данных из них производится с помощью функции *GetTableData*.

Описания параметров режущего инструмента, оборудования, условий обработки и справочные данные привязаны к видам обработки и используются при расчете режимов для всех блоков расчета (методов обработки), относящихся к данному виду обработки.

Описания геометрии обрабатываемой поверхности, результатов расчета и расчетные формулы относятся к конкретному блоку расчета.

Нормировочные данные представлены в виде набора нормировочных карт. Для каждого блока расчета настраивается набор нормировочных карт и их пунктов, которые могут быть использованы для нормирования вспомогательного времени на основной переход.

Для настройки параметров расчета режимов резания служит приложение **Конфигуратор режимов резания** (далее — Конфигуратор).

Конфигуратор можно запустить следующими способами:

- · вызов команды **КОМПЛЕКС АСКОН Администрирование и конфигурирование — Расчет режимов резания Конфигуратор** из меню **Пуск**;
- · с помощью файла *Configurator.exe*, расположенного в папке ...\*ASCON\CuttingModes\Utils*.

#### <span id="page-3-1"></span>**Техническая поддержка и сопровождение**

При возникновении каких-либо проблем с установкой и эксплуатацией программных продуктов компании АСКОН рекомендуем придерживаться такой последовательности действий.

- · Обратитесь к документации по системе и попробуйте найти сведения об устранении возникших неполадок.
- · Обратитесь к интерактивной Справочной системе.
- · По возможности посетите Сайт Службы технической поддержки компании АСКОН, содержащий ответы на часто возникающие у пользователей вопросы.

Сайт Службы технической поддержки в Интернет:

#### <http://support.ascon.ru>

Вы также можете обратиться в Интернет-конференцию пользователей ПО АСКОН. В ней пользователи обмениваются заметками о проблемах, с которыми они столкнулись, а также своими советами и подсказками.

Форум пользователей ПО АСКОН:

<http://forum.ascon.ru>

- · Если указанные источники не содержат рекомендаций по возникшей проблеме, прибегните к услугам технического персонала вашего поставщика программных продуктов компании (дилера АСКОН).
- · В том случае, если специалисты вашего поставщика не смогли помочь в разрешении проблемы, свяжитесь непосредственно с офисом АСКОН.

Перед обращением подготовьте, пожалуйста, подробную информацию о возникшей ситуации и ваших действиях, приведших к ней, а также о конфигурации используемого компьютера и периферийного оборудования.

198095, Санкт-Петербург, а/я 7

тел./факс: (812)703-39-34

E-mail: [info@ascon.ru](mailto:info@ascon.ru)

Web-сервер:

<http://ascon.ru>

#### <span id="page-4-0"></span>**Как пользоваться этим руководством**

Мы надеемся, что знакомство с описанием работы в приложении будет полезным как для начинающих пользователей, так и для тех, кто уже имеет опыт работы в системах автоматизированного проектирования технологических процессов (САПР ТП).

Содержание настоящего Руководства ориентировано на пользователей, которые уже имеют первоначальные знания и навыки работы с Windows: запуск приложений, работа с меню, окнами, инструментальными панелями, компонентами «дерево» и т.п.

Опытный пользователь, знакомый с Windows и САПР, может не изучать Руководство с самого начала, а выбрать только те главы, в которых содержится описание интересующей его возможности или конкретных особенностей выполнения той или иной операции.

В целях сокращения текста для описания выбора команд из меню использована следующая схема: **Название раздела основного (контекстного) меню** — **Название группы команд** (если есть) — **Название пункта меню (команды)**.

Все названия диалогов, разделов, групп и пунктов меню (команд), а также названия вкладок, переключателей, полей, опций, таблиц в диалогах выделяются полужирным шрифтом.

Если для вызова команды можно воспользоваться кнопкой, то в тексте указывается название этой кнопки. Название кнопки всегда выделяется полужирным шрифтом. Изображение кнопки помещается:

- · в разделе с описанием интерфейса;
- · слева от абзаца.

Если для вызова описываемой команды можно использовать кнопку, то изображение этой кнопки помещается на левом поле абзаца. Если в тексте упоминается какая-либо кнопка, пиктограмма, курсор и т.д., соответствующее изображение также помещается на левом поле.

Названия клавиш клавиатуры заключены в угловые скобки <> и выделены курсивом. Комбинации клавиш записываются с помощью символа «+», например: <*Ctrl*> + <*F4*>. Такая запись означает, что для выполнения команды следует нажать клавишу <*Ctrl*>, а затем, не отпуская ее, — клавишу <*F4*>.

Раскрываемые термины и определения выделены полужирным шрифтом.

Замечания, советы и особенно важные сведения отмечены следующими значками:

 $\mathcal{L}$  — Замечание,  $\mathcal{L}$  — Совет,  $\mathcal{L}$  — Внимание!

## <span id="page-5-0"></span>**Запуск приложения**

Запуск Конфигуратора можно выполнить следующими способами:

- · в меню «Пуск» системы Windows выберите: **КОМПЛЕКС АСКОН Администрирование и конфигурирование — Расчет режимов резания Конфигуратор**;
- · с помощью файла *Configurator.exe*, расположенного в папке ...\*ASCON\CuttingModes\Utils*.

Права доступа к приложению **Конфигуратор режимов резания** принадлежат пользователям, имеющим разрешение **Расчет режимов резания Администрирование** в приложении **ПОЛИНОМ:MDM Редактор справочников**.

## <span id="page-6-0"></span>**Интерфейс приложения**

Интерфейс Конфигуратора имеет следующие компоненты:

- · инструментальная панель;
- · дерево, содержащее виды обработки с разделами данных и список нормировочных карт;
- · рабочая область выбранного раздела данных.

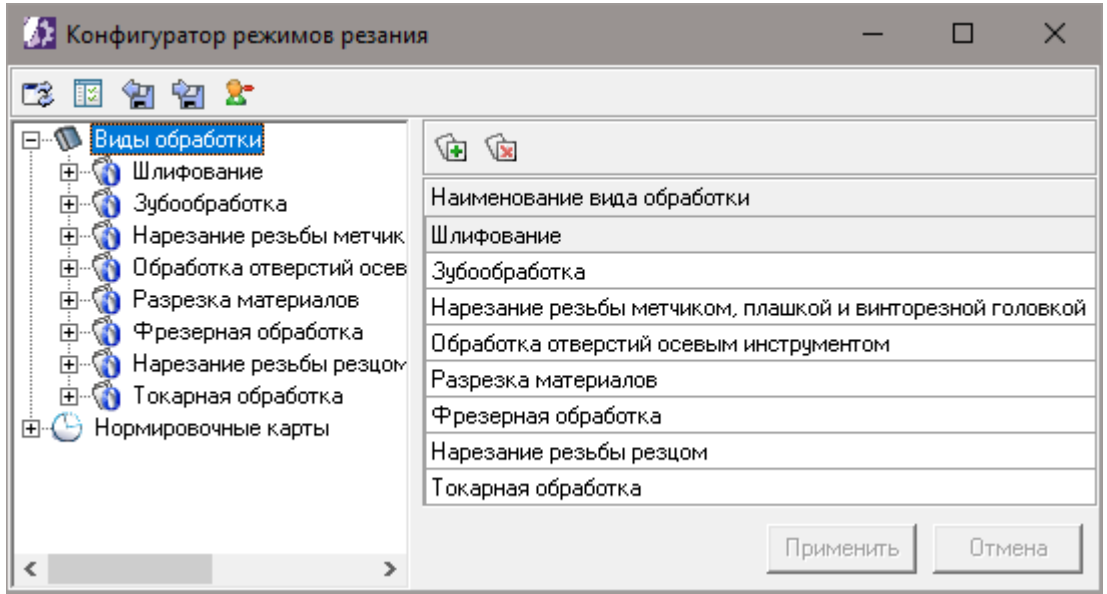

<span id="page-6-1"></span>Интерфейс Конфигуратора режимов резания

Инструментальная панель содержит набор кнопок, предназначенных для выполнения различных операций. Описание кнопок приведено в таблице ниже.

Кнопки инструментальной панели

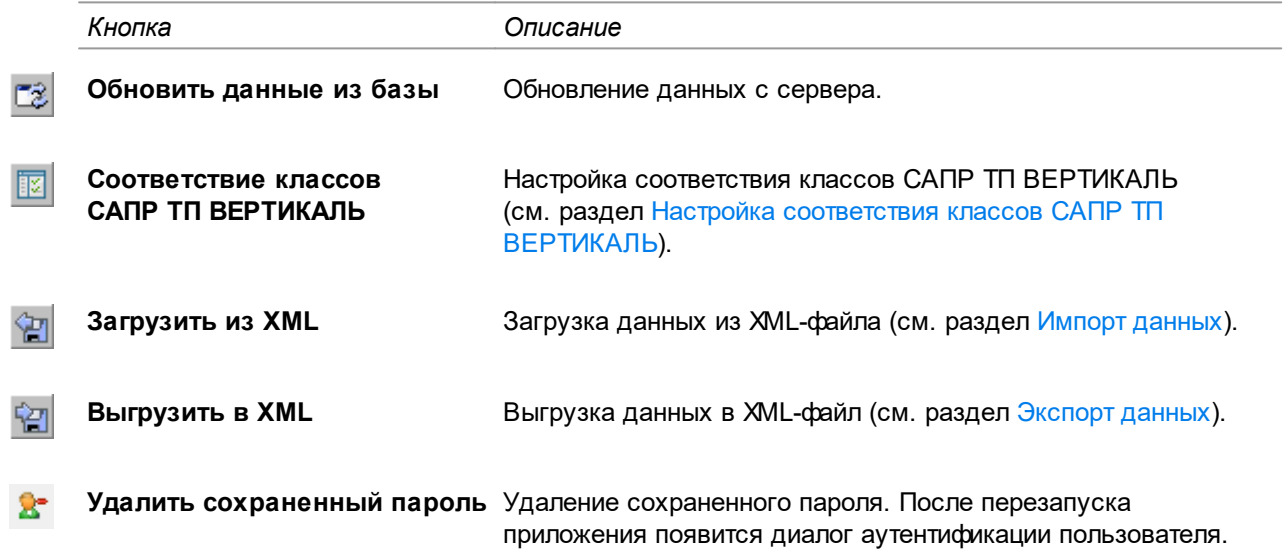

## <span id="page-7-0"></span>**Общие приемы работы**

#### **Использование буфера обмена**

В процессе создания или переноса объектов настройки режимов (таблиц, параметров и т.д.) можно использовать буфер обмена. Для этого в рабочей области предусмотрены команды контекстного меню (рис. [Контекстное](#page-7-1) меню). В буфер обмена переносятся все связанные с выбранным объектом данные. Единовременно в буфер можно поместить несколько объектов настроек, для этого нужно стандартными методами выделить на сетке несколько записей.

Для создания и удаления объектов (таблиц, параметров и т.д.) также предусмотрены одноименные команды контекстного меню.

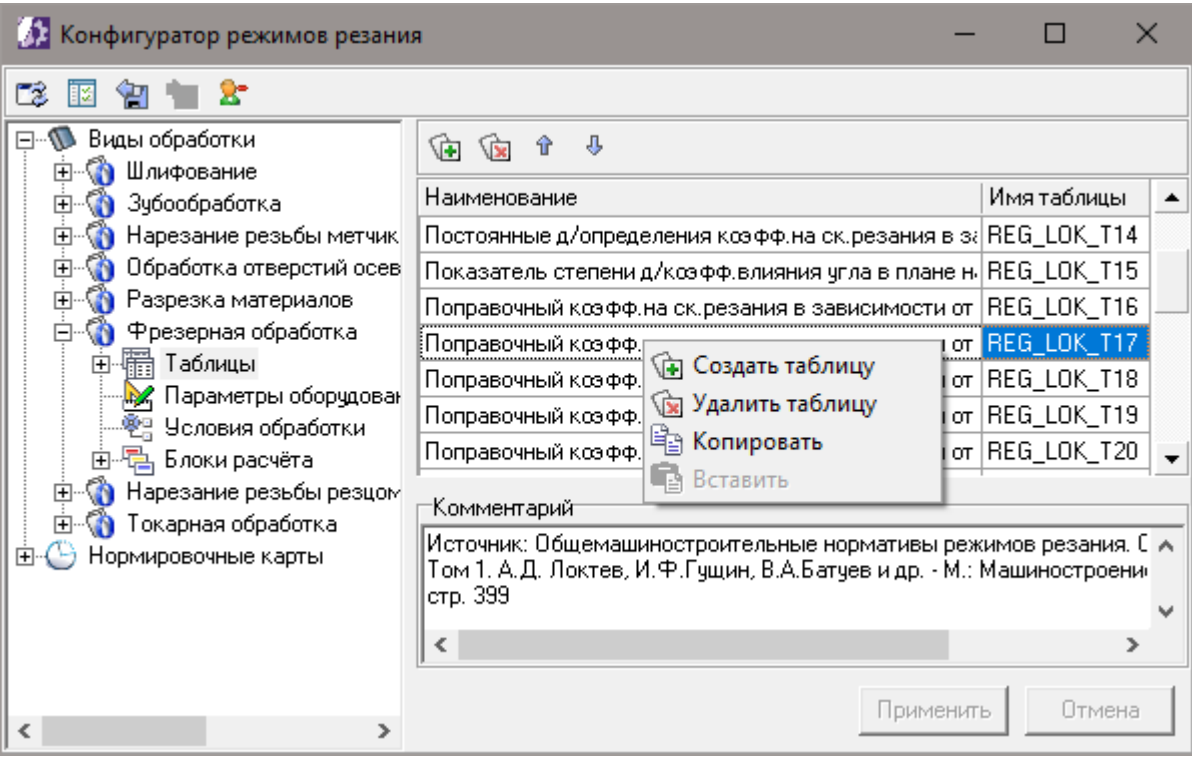

#### <span id="page-7-1"></span>Контекстное меню раздела **Таблицы**

#### **Сохранение данных**

Для сохранения сделанных изменений (добавления, редактирования и удаления) используйте кнопку **Применить**, для отмены сохранения — кнопку **Отмена**.

При переходе на следующую ветку дерева без сохранения изменений отобразится сообщение (рис. [Подтверждение](#page-7-2) сохранения измененных данных), в котором предлагается подтвердить сохранение изменений, нажав кнопку **Да**.

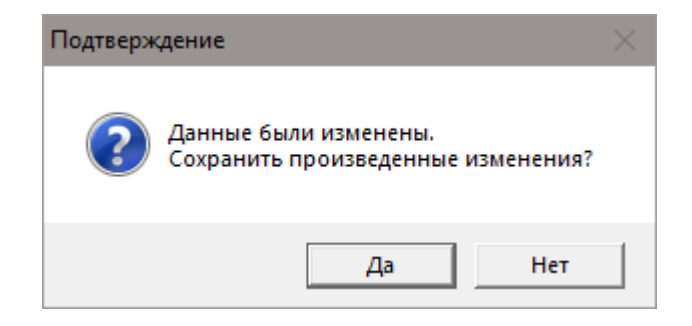

<span id="page-7-2"></span>Подтверждение сохранения измененных данных

В ряде случаев для проведения определенных операций программе может потребоваться сохранить измененные данные. В этом случае также отображается диалог подтверждения сохранения произведенных изменений.

#### **Перемещение объектов**

Для некоторых объектов имеется возможность управления последовательностью их отображения.

В этом случае на панели инструментов будут присутствовать кнопки **Переместить выше** и **Переместить ниже**. При нажатии на эти кнопки, выделенный объект будет перемещен выше или ниже на одну позицию.

## <span id="page-9-0"></span>**Настройка параметров расчета режимов резания**

## <span id="page-9-1"></span>**Виды обработки**

После запуска модуля в рабочей области отображается список имеющихся видов обработки. Тот же список отображается при позиционировании в дереве на ветке вида обработки.

Инструментальная панель содержит следующие кнопки:

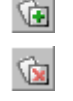

· **Новый вид обработки**;

#### · **Удалить вид обработки**.

Каждый вид обработки содержит разделы данных, представленные в таблице ниже.

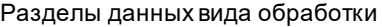

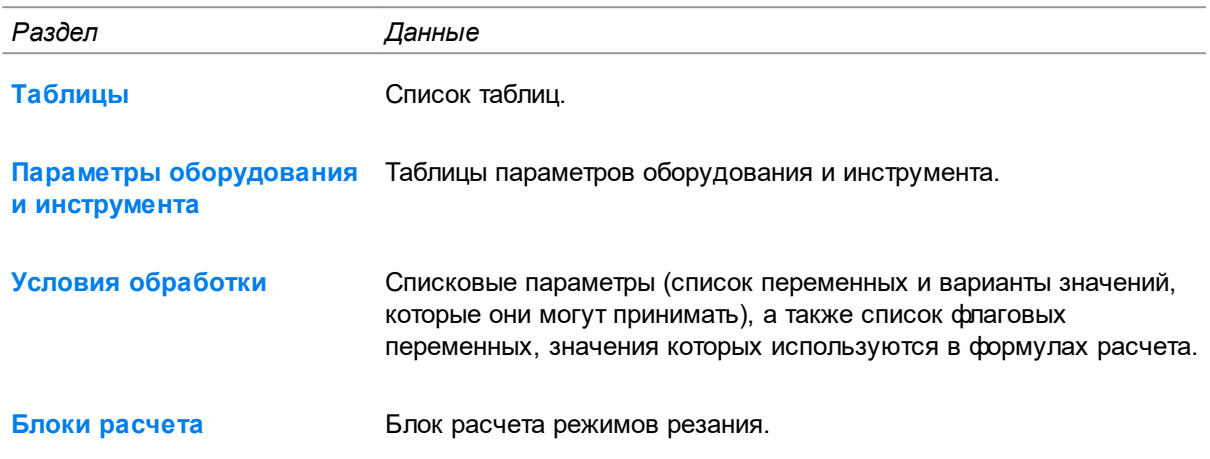

### <span id="page-9-2"></span>**Таблицы**

Раздел **Таблицы** содержит список таблиц и кнопки для создания, удаления и определения порядка следования таблиц. В таблице отображаются справочные данные, используемые при расчете режимов обработки.

Кнопки раздела **Таблицы**

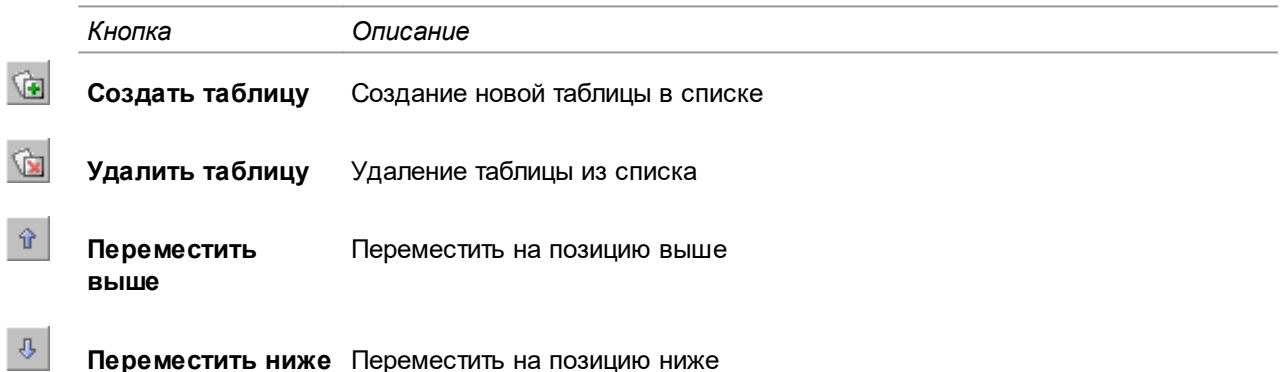

Для того чтобы в процессе расчета из таблицы можно было получить необходимые данные, кроме непосредственно табличных данных, таблица содержит описание входных параметров, результатов и условий выборки данных. Для доступа к этим данным в дереве необходимо выбрать ветку с именем нужной таблицы или выбрать нужную таблицу в списке и выполнить двойной щелчок мыши.

Для редактирования настроек таблицы используются:

· входные параметры выборки данных;

- · выходные параметры (результаты) выборки данных;
- · данные таблицы.

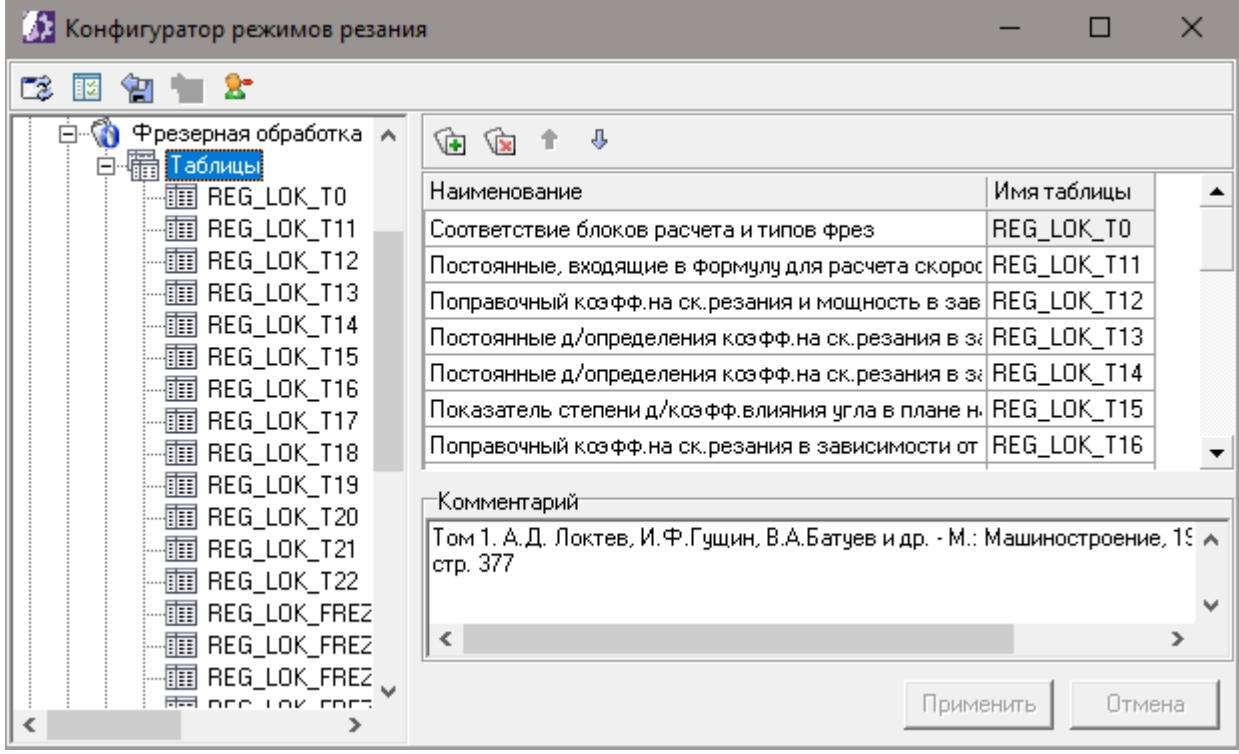

#### Раздел **Таблицы**

После создания новой таблицы необходимо выполнить настройку полей таблицы. Информация о настройке таблиц приведена в разделе [Редактирование](#page-11-0) структуры таблицы. После настройки полей таблицы становятся доступны команды добавления входных и выходных параметров.

#### <span id="page-10-0"></span>**Создание и удаление таблиц**

#### **Создание таблицы**

**G** 

Для создания новой таблицы в списке выполните следующие действия:

- 1. Выберите раздел **Таблицы**.
- 2. Нажмите кнопку **Создать таблицу**.
- 3. В новой добавленной строке введите наименование таблицы в поле **Наименование** и имя таблицы в поле **Имя таблицы**, которое будет отображаться в списке. Вводимое имя таблицы должно быть уникальным в рамках всех настроек режимов резания.
- 4. При необходимости добавьте пояснение к таблице в поле **Комментарий**.
- 5. При необходимости определите положение таблицы в списке, используя кнопки **Переместить выше** и **Переместить ниже**.
- 6. Нажмите кнопку **Применить**.

При создании таблицы посредством вставки из буфера обмена ранее скопированной таблицы, программа автоматически формирует уникальное имя таблицы. При необходимости, измените автоматически сформированное имя таблицы и нажмите кнопку **Применить**.

∞ Участвующие в расчете табличные данные хранятся в специальной структуре, не требующей создания таблиц в БД.

#### **Удаление таблицы**

Для удаления таблицы из списка выполните следующие действия:

- 1. Выберите в разделе **Таблицы** таблицу, которую требуется удалить.
- 2. Нажмите кнопку **Удалить таблицу**.
	- 3. Нажмите кнопку **Применить**.

#### <span id="page-11-0"></span>**Редактирование структуры таблиц**

```
V
```
 $\mathbf{\hat{z}}$ 

Для редактирования структуры таблицы нажмите кнопку **Редактировать параметры отображения таблицы** на инструментальной панели компонента **Данные таблицы**. Появившийся диалог **Настройка набора полей таблицы <название таблицы>** (рис. [Диалог](#page-12-1) Настройка набора полей таблицы [<название](#page-12-1) таблицы>) содержит следующие элементы:

- · инструментальную панель;
- · список полей таблицы.

На инструментальной панели отображается набор кнопок, назначение которых описано в таблице.

Кнопки инструментальной панели

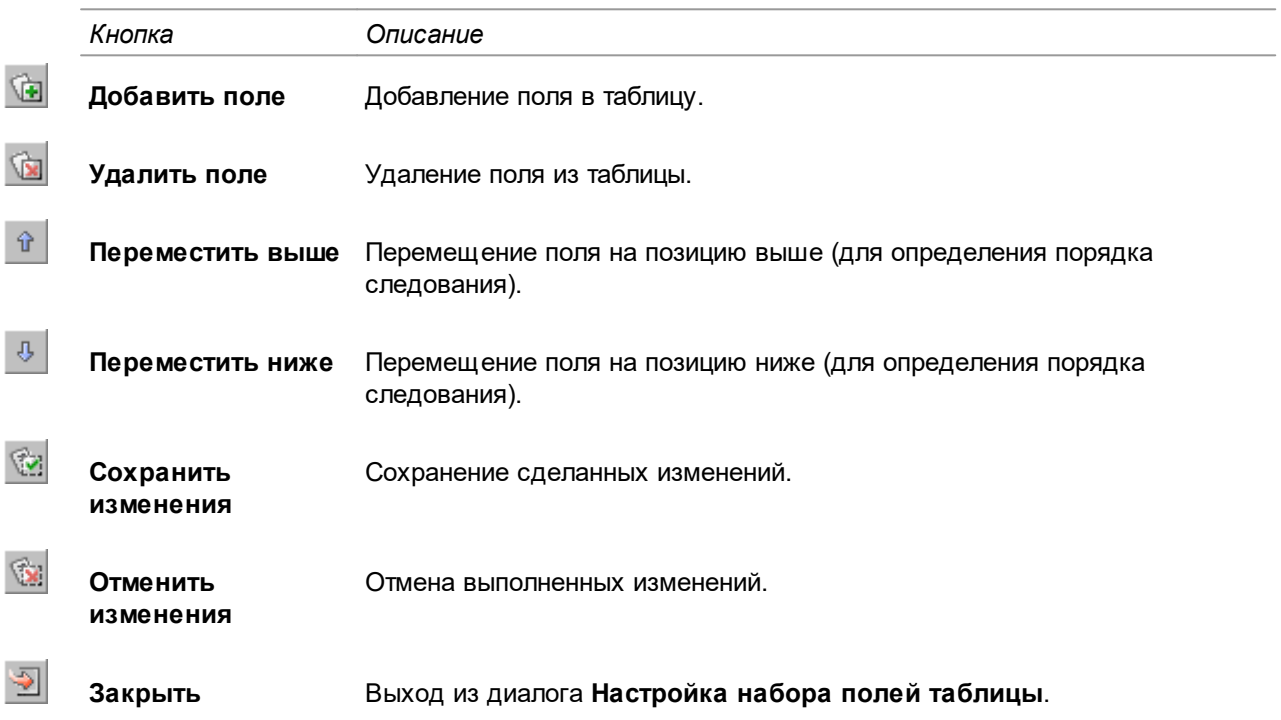

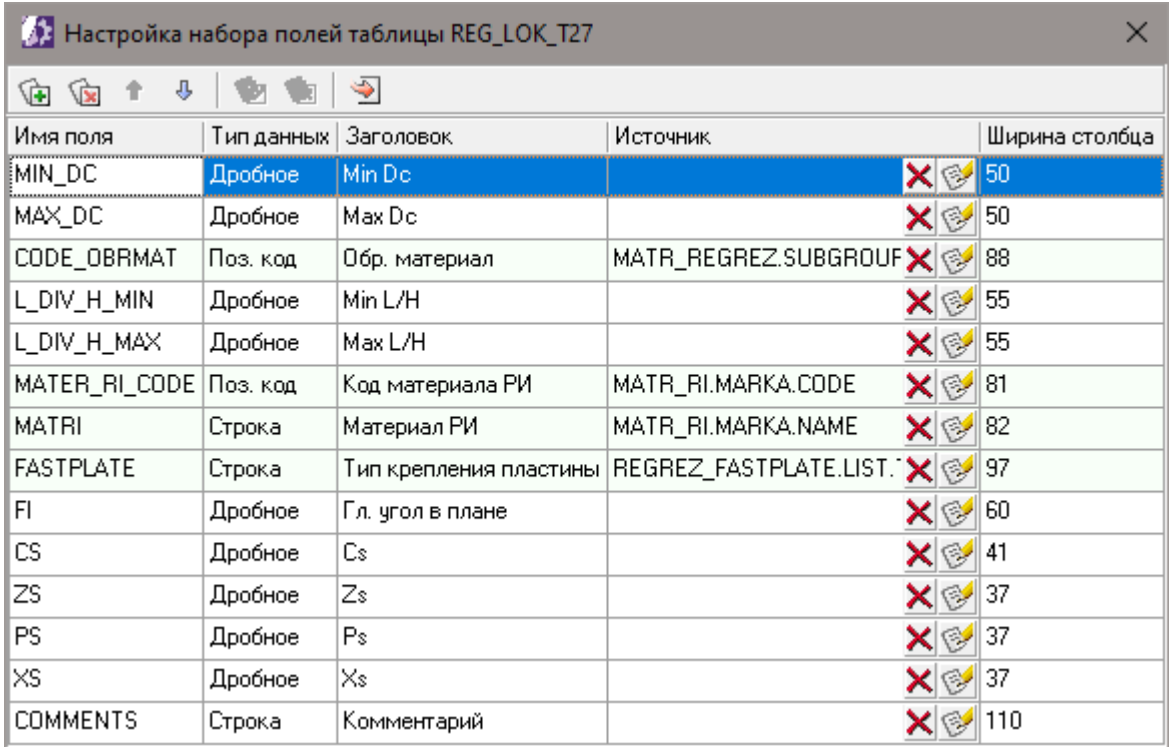

#### <span id="page-12-1"></span>Диалог **Настройка набора полей таблицы**

Список полей таблицы содержит описания полей таблицы, для которых можно настраивать следующие параметры:

- · имя поля;
- · заголовок поля;
- · источник данных поля;
- · ширина столбца;
- · порядок следования.

❤

Для задания источника данных в выбранном поле столбца **Источник** нажмите кнопку **Настройка источника данных**. В появившемся диалоге **Настройка источника данных** выберите вариант настройки:

- · **Свойство объекта справочника** для указания кода свойства ПОЛИНОМ:MDM, значение которого должно быть получено после выбора справочного объекта при заполнении таблицы;
- · **Объект (блок расчета)** для указания в качестве источника блока расчета (автоматически заполняется значением по умолчанию);
- 曲

×

· **Поле в таблице БД** — для указания в качестве источника данных поля в таблице БД (для выбора полей таблицы нажмите кнопку **Назначить источником поле таблицы...**).

Чтобы удалить введенное значение из поля столбца **Источник**, нажмите кнопку **Очистить**.

#### <span id="page-12-0"></span>**Настройка входных параметров выборки данных**

Первая таблица (рис. Таблица входных [параметров\)](#page-13-0) содержит описания входных параметров выборки данных и кнопки для создания и удаления параметров. Входные параметры представляют собой список полей таблицы, по которым будут отфильтровываться табличные данные. При этом каждому полю сопоставляются условия выборки данных и имя переменной, на основании значения которой будут отбираться данные.

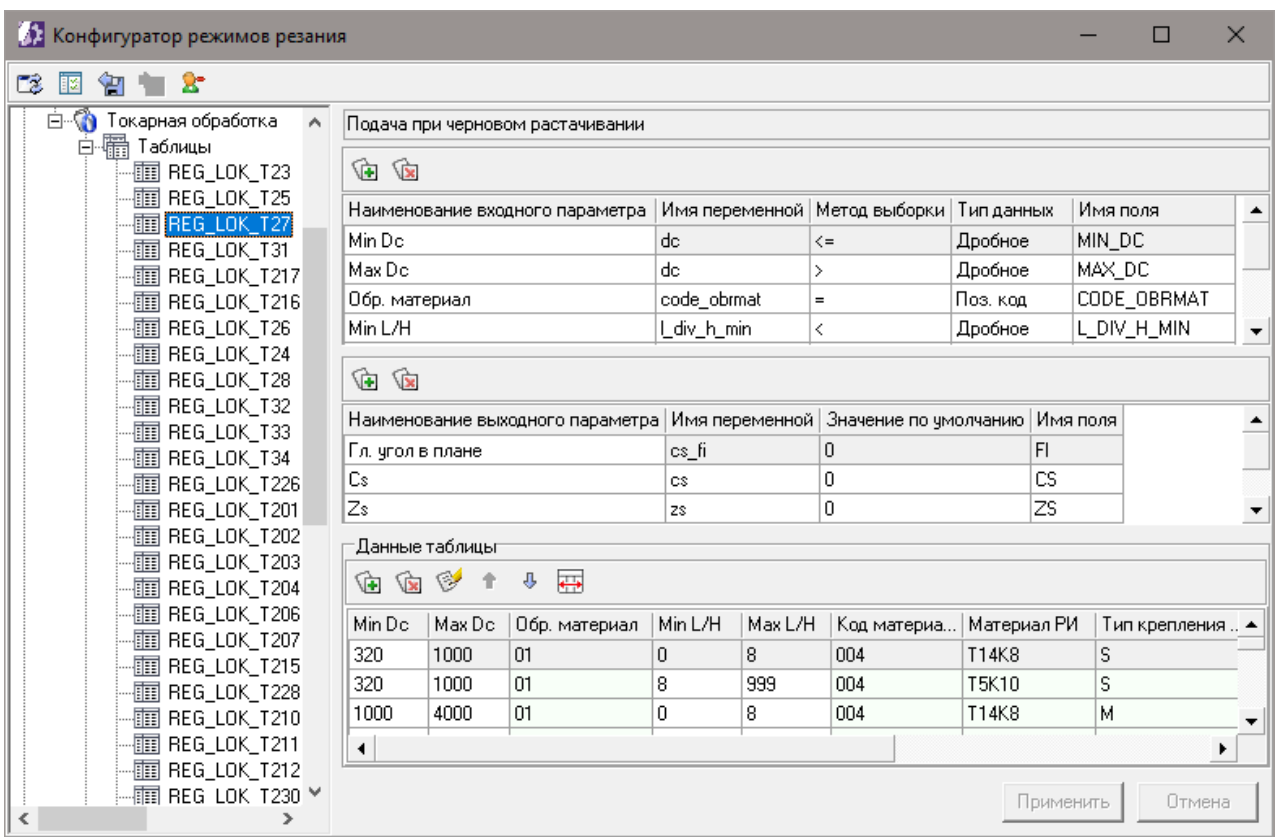

<span id="page-13-0"></span>Таблица входных параметров

Для добавления входного параметра выполните следующие действия:

 $\mathbb{Q}$ 

- 1. Нажмите кнопку **Новый входной параметр** на инструментальной панели первой таблицы.
- 2. В диалоге **Выбор полей таблицы** выберите поле, по которому производится отбор данных.

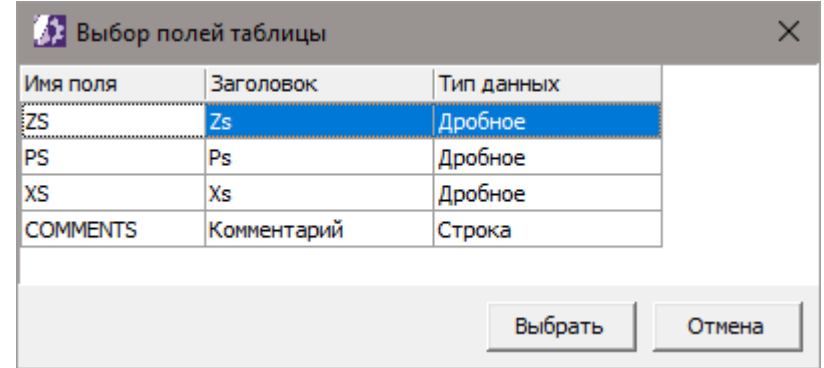

#### <span id="page-13-1"></span>Диалог **Выбор полей таблицы**

3. Выберите метод выборки (условие, по которому происходит отбор данных из таблицы) из раскрывающегося списка **Метод выборки**.

Методы выборки

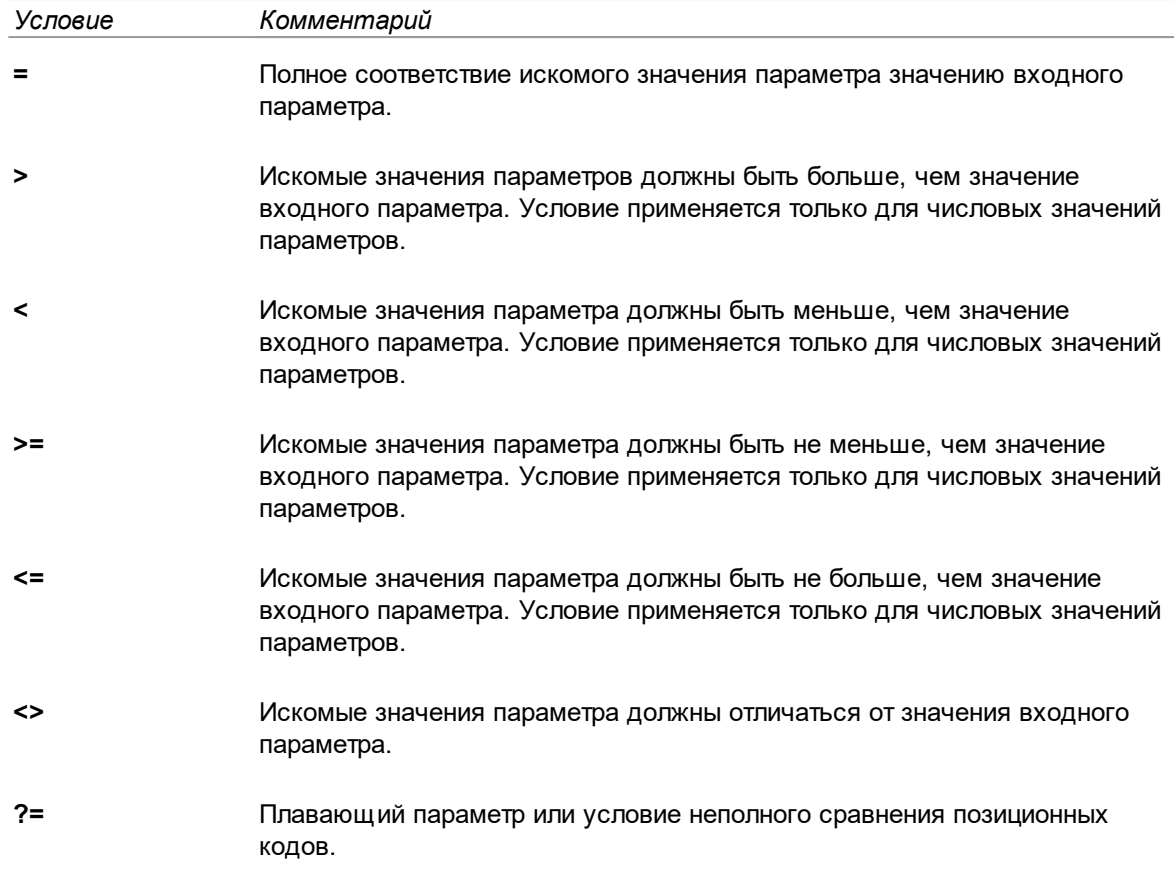

#### **Правила применения плавающих параметров**:

- 1) Основная выборка фильтруется в случае полного совпадения значений плавающих параметров (с числовым и строковым типом значения).
- 2) Если полного совпадения по строковым параметрам нет, фильтр по ним не применяется.
- 3) Если полного совпадения по числовым параметрам нет, применяется фильтр по ближайшему большему и ближайшему меньшему значению.
- 4) Если для числовых параметров нет ни полного совпадения, ни соседних значений, фильтр по ним не применяется
- 5) Фильтры по плавающим параметрам применяются в порядке следования их в списке.
- 4. Нажмите кнопку **Применить**.

Для удаления входного параметра выполните следующие действия:

- 1. Выделите в первой таблице (рис. Таблица входных [параметров](#page-13-0)) входной параметр, который требуется удалить.
- 2. Нажмите кнопку **Удалить входной параметр** на инструментальной панели первой таблицы.
	- 3. Нажмите кнопку **Применить**.

 $\mathbf{G}$ 

#### <span id="page-14-0"></span>**Настройка выходных параметров (результаты выборки данных)**

Вторая таблица (рис. Таблица входных [параметров](#page-13-0)) содержит описания выходных параметров выборки данных и кнопки для их создания и удаления.

Для добавления выходного параметра выполните следующие действия:

G∎ 1. Нажмите кнопку **Новый выходной параметр** на инструментальной панели второй таблицы.

- 2. В диалоге **Выбор полей таблицы** (рис. Диалог Выбор полей [таблицы\)](#page-13-1) выберите поле, значения которого будут являться результатами выборки данных из таблицы.
- 3. При необходимости укажите значение по умолчанию в одноименном поле. Данное значение будет использоваться в качестве результата выборки в случае отсутствия в таблицу данных, удовлетворяющих условиям выборки.
- 4. Нажмите кнопку **Применить**.

Для удаления выходного параметра выполните следующие действия:

- 1. Выделите во второй таблице (рис. Таблица входных [параметров](#page-13-0)) выходной параметр, который требуется удалить.
- 2. Нажмите кнопку **Удалить выходной параметр** на инструментальной панели второй таблицы.
	- 3. Нажмите кнопку **Применить**.

#### <span id="page-15-0"></span>**Заполнение таблиц данными**

 $\sqrt{2}$ 

Компонент **Данные таблицы** содержит таблицу с записями и инструментальную панель. При наполнении таблицы данными могут использоваться создаваемые пользователем в БД справочные таблицы и справочники системы ПОЛИНОМ:MDM. При использовании в качестве источника данных ПОЛИНОМ:MDM пользователь имеет возможность использовать для наполнения таблицы значения атрибутов объектов справочника или ссылки на объекты справочника. Столбцы таблицы, заполняемые на основе данных из пользовательских таблиц, подсвечиваются светло розовым цветом; заполняемые из справочников ПОЛИНОМ:MDM светло зеленым.

На инструментальной панели отображается набор кнопок, назначение которых описано в таблице.

Кнопки инструментальной панели

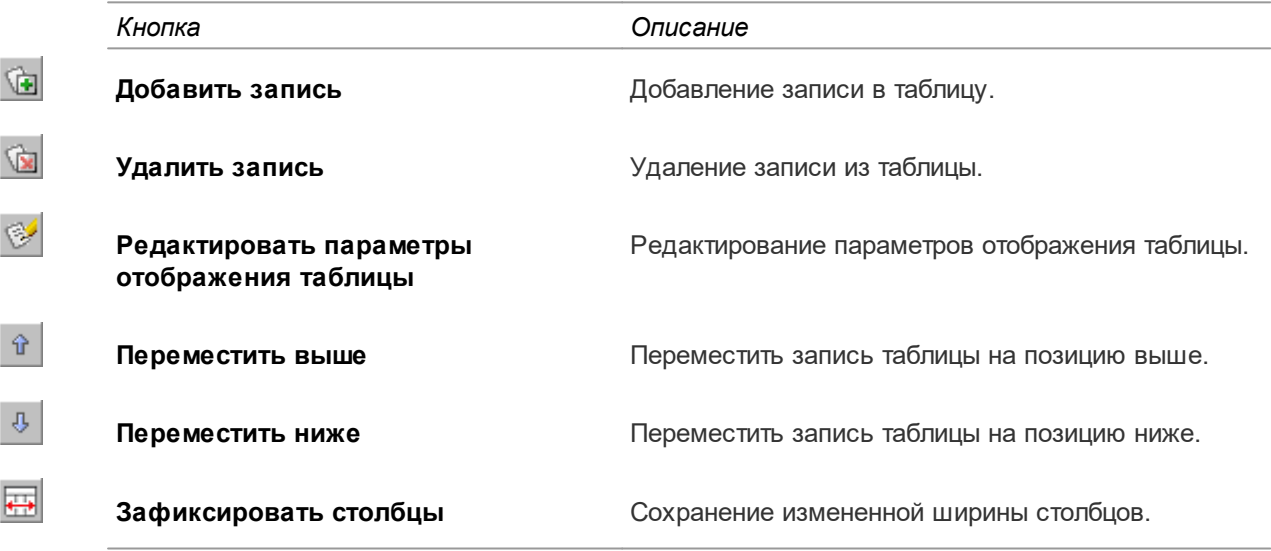

Кнопки инструментальной панели продублированы в контекстном меню.

ি∎ Для добавления записи в таблицу нажмите кнопку **Добавить запись** на инструментальной панели таблицы **Данные таблицы**, введите значения в соответствующие колонки и нажмите кнопку **Применить**.

При вводе данных в поля, для которых указан источник данных, воспользуйтесь кнопкой с многоточием. Данная кнопка появляется при входе в режим редактирования поля с назначенным источником данных.

Для удаления записи из таблицы выполните следующие действия:

- 1. Выделите в таблице **Данные** запись, которую требуется удалить.
- 2. Нажмите кнопку **Удалить запись** на инструментальной панели таблицы **Данные таблицы**.
	- 3. Нажмите кнопку **Применить**.

 $\sqrt{2}$ 

#### <span id="page-16-0"></span>**Параметры оборудования и инструмента**

Раздел **Параметры оборудования и инструмента** содержит следующие компоненты:

- · список параметров оборудования;
- · список параметров инструмента;
- · инструментальные панели.

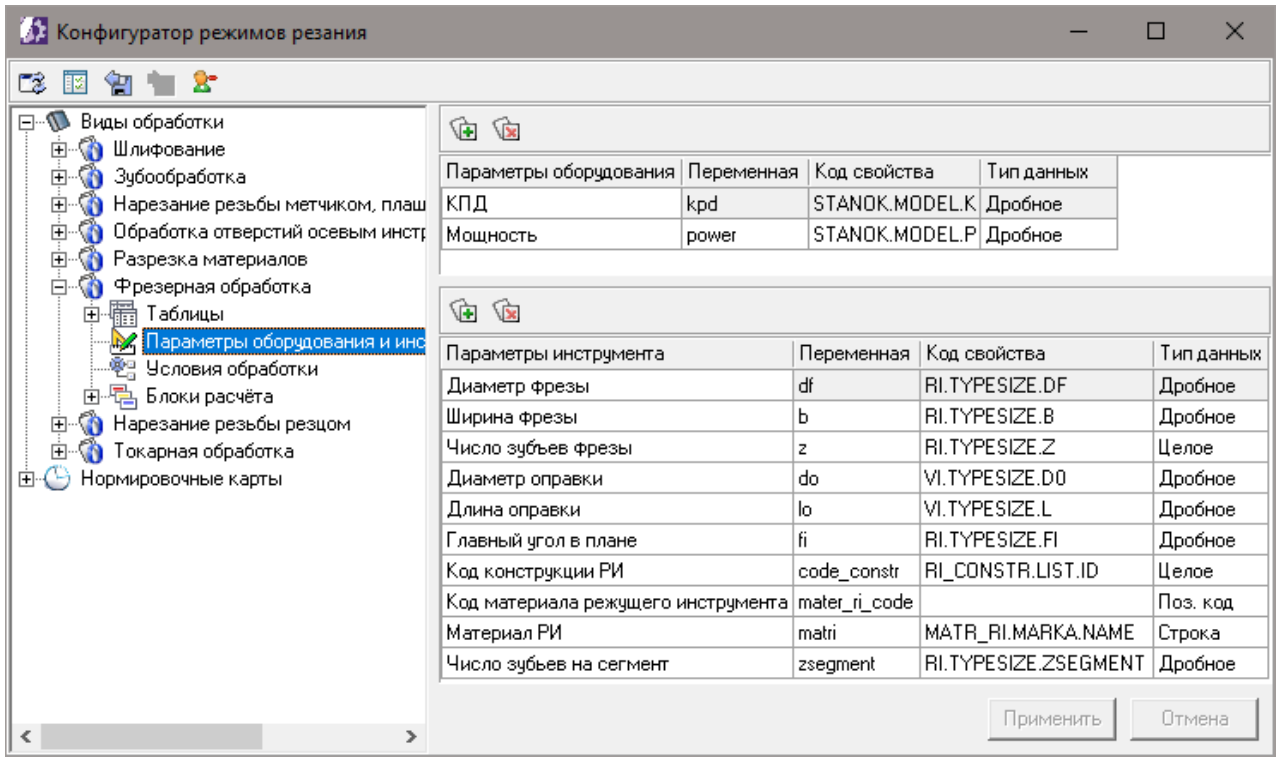

Раздел **Параметры оборудования и инструмента**

#### **Параметры оборудования**

**G** 

Для добавления параметра оборудования выполните следующие действия:

- 1. Нажмите кнопку **Добавить характеристику оборудования** на инструментальной панели параметров оборудования.
- 2. В новой строке введите характеристику оборудования в поле **Параметры оборудования**, имя переменной — в поле **Переменная**.
- 3. В поле **Код свойства** задайте значение соответствующее коду свойства объекта ПОЛИНОМ:MDM. Код свойства может быть получен в приложении **ПОЛИНОМ:MDM Редактор справочников** (рис. [Значение](#page-17-0) кода свойства объекта).
- 4. Выберите тип переменной из раскрывающегося списка **Тип данных**.
- 5. Нажмите кнопку **Применить**.

Для удаления параметра оборудования выполните следующие действия:

1. Выберите параметр оборудования, который требуется удалить.

- 2. Нажмите кнопку **Удалить характеристику оборудования** на инструментальной панели параметров оборудования.
	- 3. Нажмите кнопку **Применить**.

#### **Параметры инструмента**

 $\widehat{\mathbf{w}}$ 

 $\mathbb{Q}$ 

 $\sqrt{2}$ 

В списке **Параметры инструмента** указываются используемые при расчете параметры режущего, вспомогательного инструмента и режущей части.

Для добавления параметра инструмента выполните следующие действия:

- 1. Нажмите кнопку **Добавить характеристику инструмента** на инструментальной панели параметров инструмента.
- 2. В новой добавленной строке введите характеристику инструмента в поле **Параметры инструмента**, имя переменной — в поле **Переменная**.
- 3. В поле **Код свойства** задайте значение соответствующее коду свойства объекта ПОЛИНОМ:MDM. Код свойства может быть получен в приложении **ПОЛИНОМ:MDM Редактор справочников** (рис. [Значение](#page-17-0) кода свойства объекта).
- 4. Выберите тип переменной из раскрывающегося списка **Тип данных**.
- 5. Нажмите кнопку **Применить**.

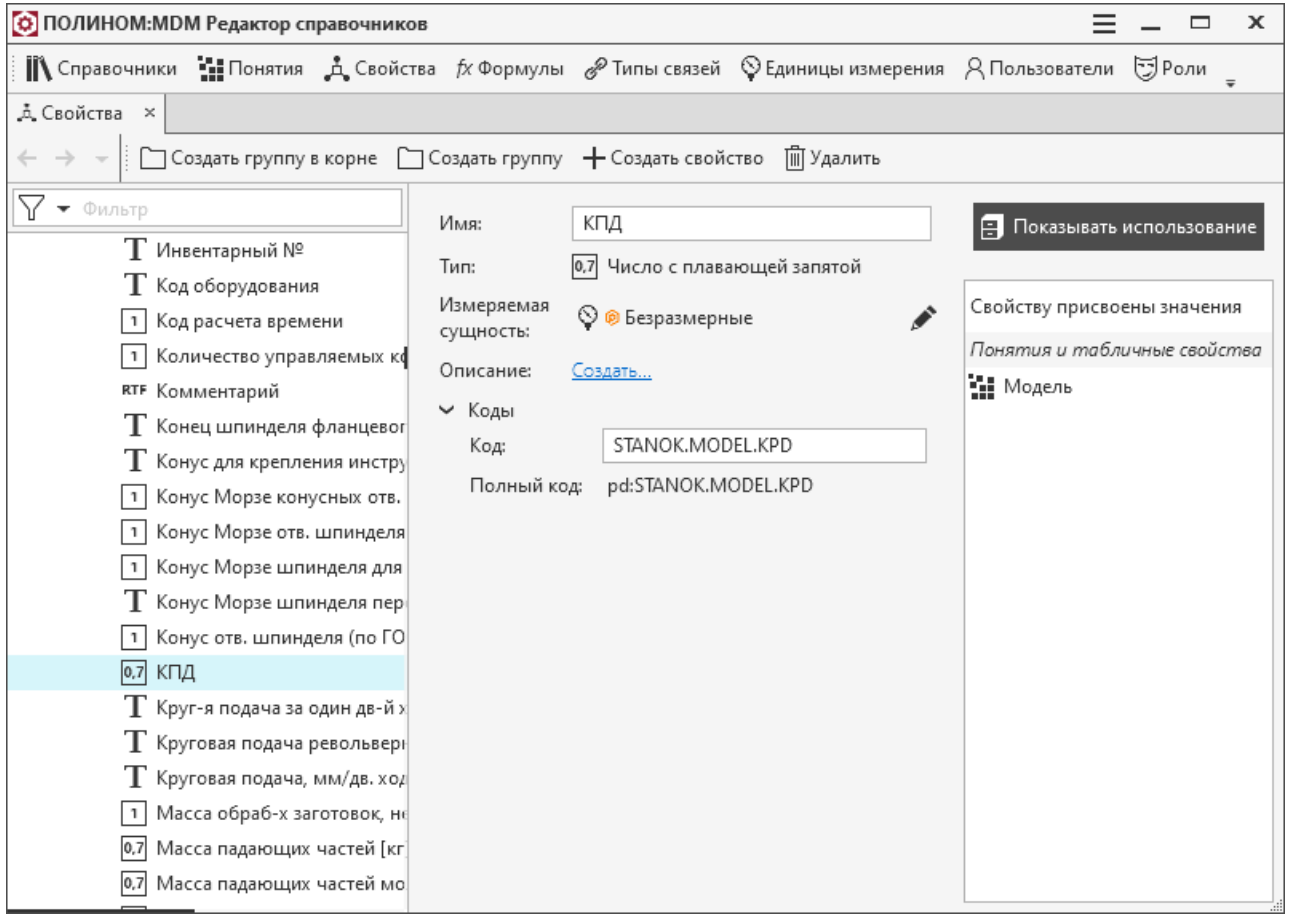

<span id="page-17-0"></span>Значение кода свойства объекта

Для удаления параметра инструмента выполните следующие действия:

- 1. Выберите параметр инструмента, который требуется удалить.
- 2. Нажмите кнопку **Удалить характеристику инструмента** на инструментальной панели параметров инструмента.
- 3. Нажмите кнопку **Применить**.

### <span id="page-18-0"></span>**Условия обработки**

Раздел **Условия обработки** содержит следующие компоненты:

- · таблицу флаговых параметров расчета;
- · таблицу списковых параметров расчета;
- · таблицу вариантов значений спискового параметра.

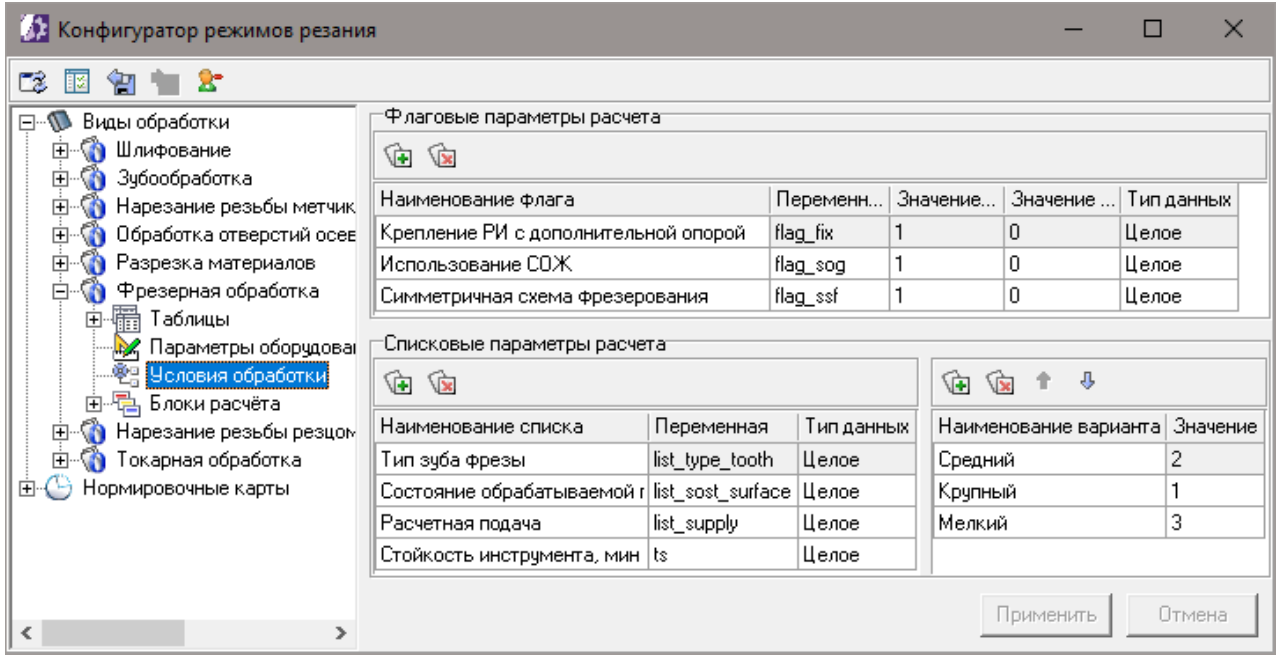

#### <span id="page-18-1"></span>Раздел **Условия обработки**

**Флаговые параметры расчета** описывают переменные, которые могут принимать лишь два предустановленных значения.

**Списковые параметры расчета** описывают переменные, которые могут принимать несколько предустановленных значений. Варианты этих значений отображаются в правой таблице блока **Списковые параметры расчета**.

При расчете режимов резания флаговые и списковые параметры отображаются в группе **Условия обработки**.

#### **Флаговые параметры**

☜

Для добавления флагового параметра выполните следующие действия:

- 1. Нажмите кнопку **Добавить флаг** на инструментальной панели компонента **Флаговые параметры расчета** (рис. Раздел Условия [обработки](#page-18-1)).
	- 2. В новой добавленной строке введите наименование флага в поле **Наименование флага**, наименование переменной — в поле **Переменная**.
	- 3. Введите значение переменной: при включенной опции в поле **Значение при установленном флаге**, при выключенной опции — в поле **Значение при сброшенном флаге**.
	- 4. Нажмите кнопку **Применить**.

Для удаления флагового параметра выполните следующие действия:

1. Выберите в таблице флаговый параметр, который требуется удалить.

- 2. Нажмите кнопку **Удалить флаг** на инструментальной панели компонента **Флаговые параметры расчета**.
	- 3. Нажмите кнопку **Применить**.

#### **Списковые параметры расчета**

 $\widehat{\mathbf{w}}$ 

₲

 $\sqrt{2}$ 

**G** 

 $\sqrt{2}$ 

Для добавления спискового параметра выполните следующие действия:

- 1. Нажмите кнопку **Добавить список** на инструментальной панели компонента **Списковые параметры расчета**.
- 2. В новой добавленной строке введите имя спискового параметра в поле **Наименование списка**, название переменной — в поле **Переменная**.
- 3. Выберите тип переменной из раскрывающегося списка **Тип данных**.
- 4. Нажмите кнопку **Применить**.

Для удаления спискового параметра выполните следующие действия:

- 1. Выделите списковый параметр, который требуется удалить.
- 2. Нажмите кнопку **Удалить список**.
- 3. Нажмите кнопку **Применить**.

Для добавления варианта значения текущего спискового параметра выполните следующие действия:

- 1. Нажмите кнопку **Добавить вариант** на инструментальной панели вариантов значений переменных.
- 2. В новой добавленной строке введите наименование варианта в одноименное поле, код варианта — в поле **Значение**.
- 3. При необходимости определите положение варианта в списке, используя кнопки **Переместить выше** и **Переместить ниже**. Тем самым определяется порядок следования вариантов в списке соответствующего параметра в расчетном модуле.
- 4. Нажмите кнопку **Применить**.

Для удаления варианта значения выполните следующие действия:

- 1. Выберите вариант значения переменной, который требуется удалить.
- 2. Нажмите кнопку **Удалить вариант** на инструментальной панели вариантов значений переменных.
- 3. Нажмите кнопку **Применить**.

#### <span id="page-19-0"></span>**Блоки расчета**

Раздел **Блоки расчета** содержит список блоков расчета и инструментальную панель. Для выбранного в списке блока расчета отображается соответствующее изображение схемы обработки.

Инструментальная панель, расположенная над списком блоков расчета, содержит следующие кнопки:

- 
- · **Добавить блок расчета**;
- · **Удалить блок расчета**.

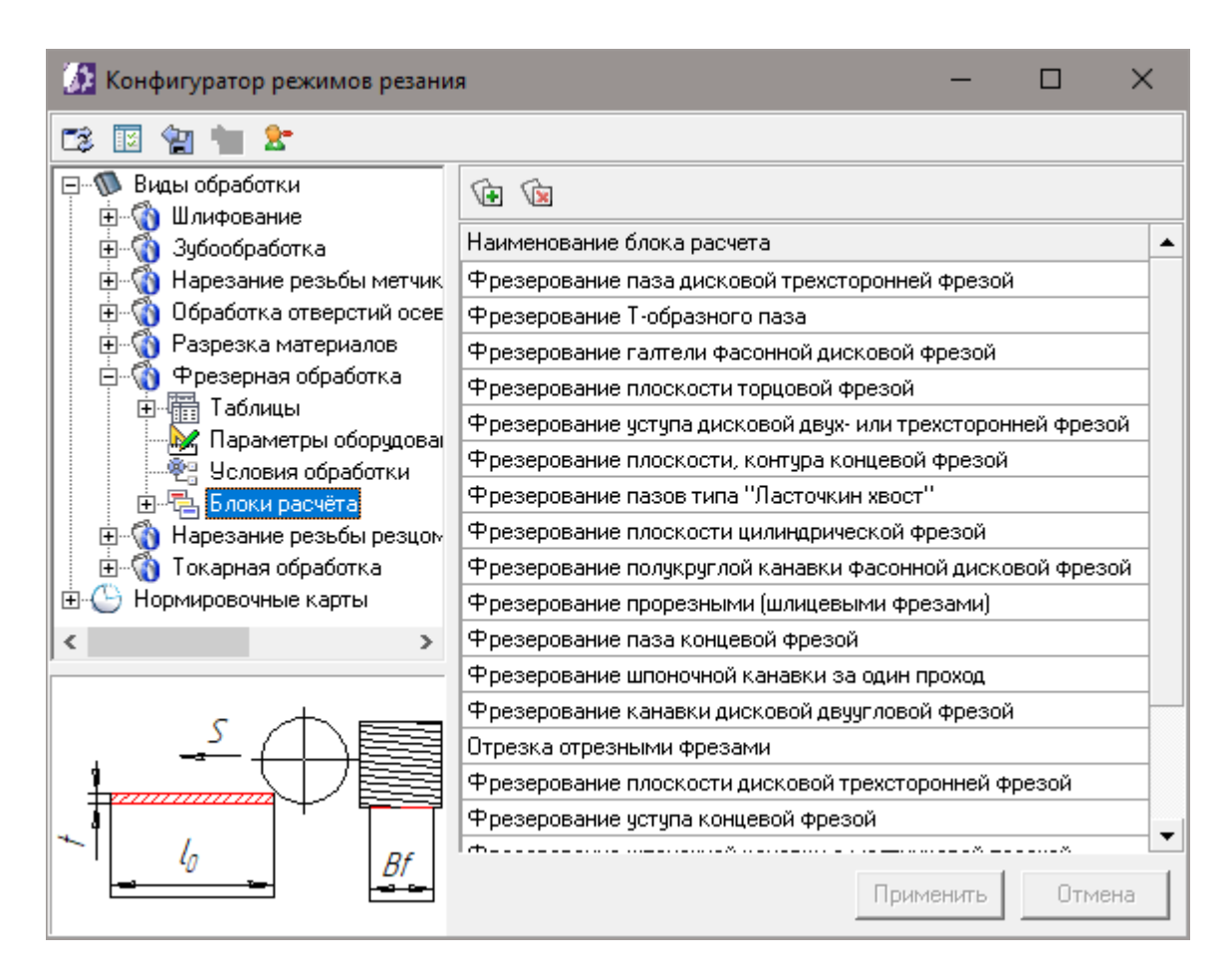

#### <span id="page-20-0"></span>Раздел **Блоки расчета**

#### **Добавление и удаление блоков расчета**

Для добавления нового блока расчета выполните следующие действия:

- 1. Выберите раздел **Блоки расчета** нужного вида обработки (рис. Раздел Блоки [расчета\)](#page-20-0).
- 2. Нажмите кнопку **Добавить блок расчета** на инструментальной панели.
	- 3. Введите наименование блока расчета и нажмите кнопку **Применить**.

Для удаления блока расчета выполните следующие действия:

- 1. Выделите блок расчета, который требуется удалить.
- 2. Нажмите кнопку **Удалить блок расчета** на инструментальной панели блока расчета.
	- 3. Нажмите кнопку **Применить**.

#### **Схема обработки**

**G** 

 $\mathbf{\hat{z}}$ 

Для загрузки схемы обработки выбранного блока расчета выполните следующие действия:

- 1. Из контекстного меню вызовите команду **Загрузить слайд** (рис. Раздел Блоки [расчета](#page-20-0)).
- 2. В открывшемся стандартном окне загрузки файла выберите файл, содержащий требуемую схему обработки, и нажмите кнопку **Открыть**.

Для удаления схемы обработки для выбранного блока расчета вызовите команду **Очистить слайд** из контекстного меню схемы обработки (рис. Раздел Блоки [расчета\)](#page-20-0).

21

#### **Параметры блока расчета**

Для доступа к параметрам блока расчета необходимо в дереве раздела **Блоки расчета** щелкнуть мышью по наименованию нужного блока в списке.

Для настройки параметров блока расчета используются следующие компоненты:

- · [описание](#page-21-0) блока;
- · [вкладка](#page-21-1) **[Геометрия](#page-21-1)**;
- · [вкладка](#page-23-0) **[Формулы](#page-23-0) расчета**;
- · [вкладка](#page-24-0) **[Результаты](#page-24-0)**;
- [технологические](#page-25-0) операции;
- [нормировочные](#page-26-0) карты.

#### <span id="page-21-0"></span>**Описание блока**

В описании блока имеется возможность отредактировать следующие данные:

- · Наименование блока расчета;
- · Формулы для вычисления припуска, глубины резания, количества проходов; Если при настройке описания блока были введены формулы для вычисления данных величин, то в расчетном модуле одноименные поля ввода соответствующего параметра будут недоступны для редактирования пользователем, а будут вычисляться по указанным расчетным формулам.
- · Типы подач; Типы подач, рядом с которыми отображается «галочка», будут отображаться в группе **Результаты** соответствующего параметра в расчетном модуле.
- · Признак возможности расчета для данного блока; Если опция **Рассчитывать блок** не включена, кнопка **Рассчитать** в расчетном модуле будет доступна только для пользователей с ролью *Администратор*.
- · Признак возможности учета параметров чистовой обработки при расчете блока. Если включена опция **Рассчитывать режимы чистовой обработки**, то в расчетном модуле в группе **Параметры обработки** для чистовой обработки будут отображаться дополнительные параметры (точность и шероховатость) .

#### <span id="page-21-1"></span>**Вкладка Геометрия**

На вкладке **Геометрия** отображаются геометрические параметры обрабатываемой поверхности. Значения этих параметров доступны для ввода в группе **Геометрические параметры** приложения для расчета режимов резания.

На вкладке (рис. [Параметры](#page-22-0) блока расчетов, вкладка Геометрия) отображаются следующие компоненты:

- · таблица параметров;
- · инструментальная панель.

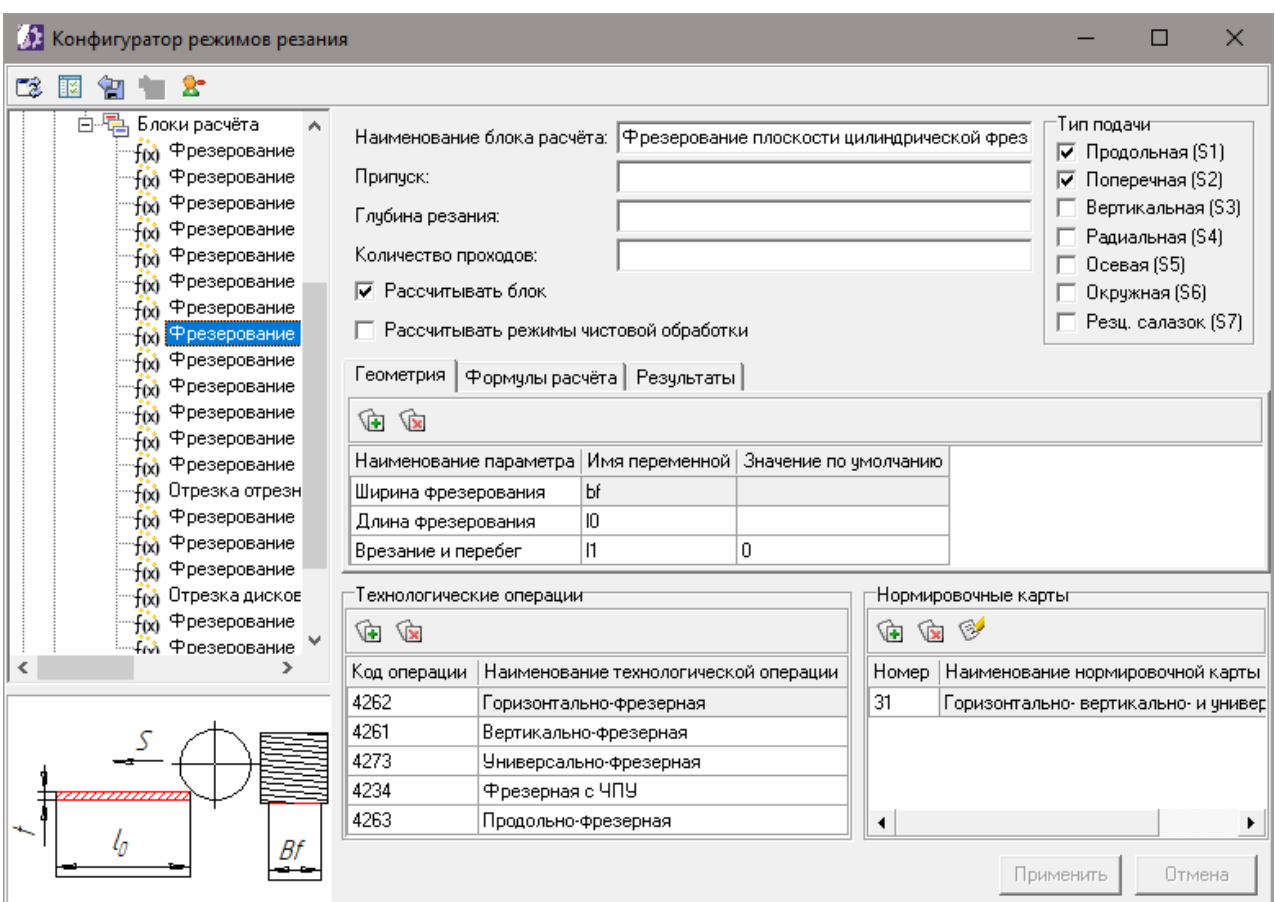

<span id="page-22-0"></span>Параметры блока расчета, вкладка **Геометрия**

Таблица параметров содержит описание геометрических параметров обрабатываемой поверхности.

Для добавления нового геометрического параметра выполните следующие действия:

- 1. Нажмите кнопку **Добавить параметр** на инструментальной панели вкладки **Геометрия** (рис. [Параметры](#page-22-0) блока расчета, вкладка Геометрия).
- 2. В новой добавленной строке введите наименование параметра в поле **Наименование параметра**.
- 3. В поле **Имя переменной** введите имя переменной. Оно может состоять из нескольких заглавных и/или строчных символов. При этом две переменные с одним и тем же именем, но с разным регистром символов, воспринимаются как одинаковые. Например, если у какой-либо из переменных задано имя *p*, то при попытке создать еще одну переменную с именем *P* на экране появится сообщение об ошибке.
- 4. При необходимости заполните поле **Значение по умолчанию**. Значение по умолчанию подставляется в качестве значения геометрического параметра при запуске приложения для расчета режимов резания.
- 5. Нажмите кнопку **Применить**.

ি⊾

জা

Для удаления геометрического параметра выполните следующие действия:

- 1. Выберите в таблице параметров параметр, который требуется удалить.
- 2. Нажмите кнопку **Удалить параметр** на инструментальной панели вкладки **Геометрия**.
- 3. Нажмите кнопку **Применить**.

### <span id="page-23-0"></span>**Вкладка Формулы расчета**

На вкладке **Формулы расчета** (рис. Вкладка [Формулы](#page-23-1) расчета) отображаются следующие компоненты:

- · таблица формул;
- · инструментальная панель.

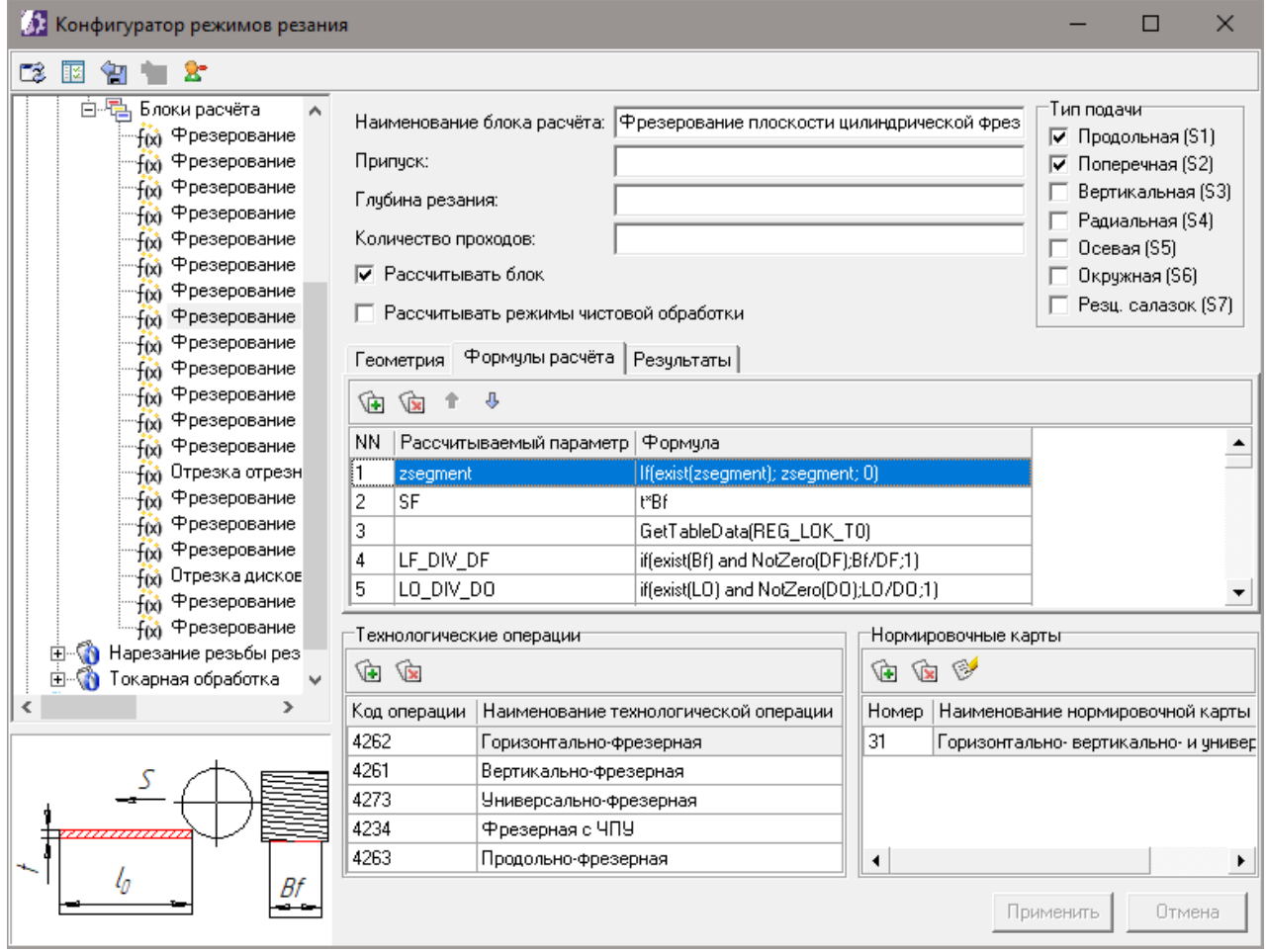

#### <span id="page-23-1"></span>Вкладка **Формулы расчета**

В таблице формул отображаются формулы расчета.

Инструментальная панель имеет набор кнопок, описание которых представлено в таблице.

#### Кнопки инструментальной панели

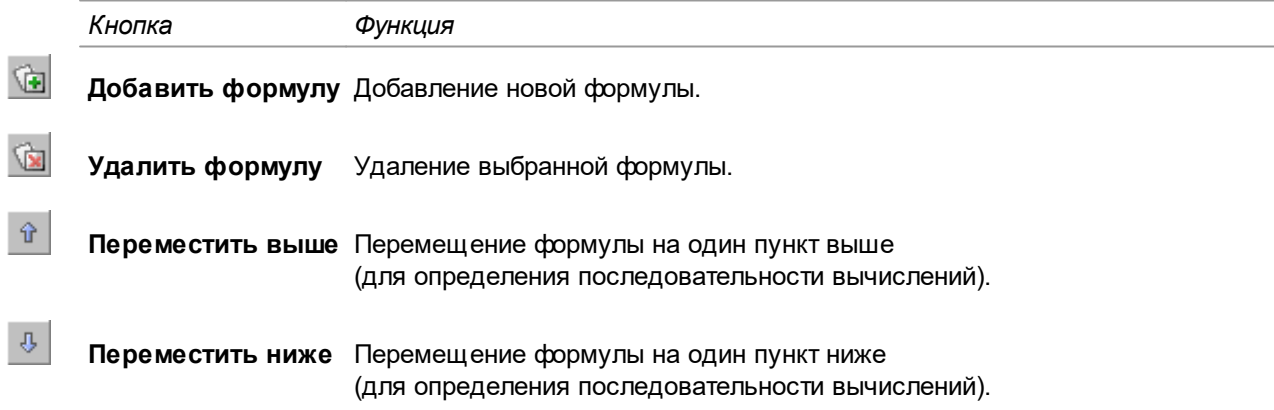

Для добавления новой формулы выполните следующие действия:

- 1. Нажмите кнопку **Добавить формулу** на инструментальной панели вкладки **Формулы расчета** (рис. Вкладка [Формулы](#page-23-1) расчета).
	- 2. В новой добавленной строке в поле **Рассчитываемый параметр** введите имя переменной, в которую будет записано вычисленное по формуле значение. Если в формуле производится выборка данных из таблицы (используется функция *GetTableData*), то имя переменной вводить не нужно.
	- 3. Введите формулу расчета в поле **Формула**.
	- 4. Нажмите кнопку **Применить**.

Для удаления формулы выполните следующие действия:

- 1. Выберите в таблице (рис. Вкладка [Формулы](#page-23-1) расчета) формулу, которую требуется удалить.
- $\widehat{V}$

ড়

2. Нажмите кнопку **Удалить формулу** на инструментальной панели вкладки **Формулы расчета**.

3. Нажмите кнопку **Применить**.

#### <span id="page-24-0"></span>**Вкладка Результаты**

Вкладка **Результаты** (рис. Вкладка [Результаты\)](#page-24-1) позволяет настроить, какие параметры будут отображаться в группе **Результаты** модуля расчета режимов резания. На вкладке отображаются следующие компоненты:

- · таблица с параметрами результата расчета;
- · инструментальная панель.

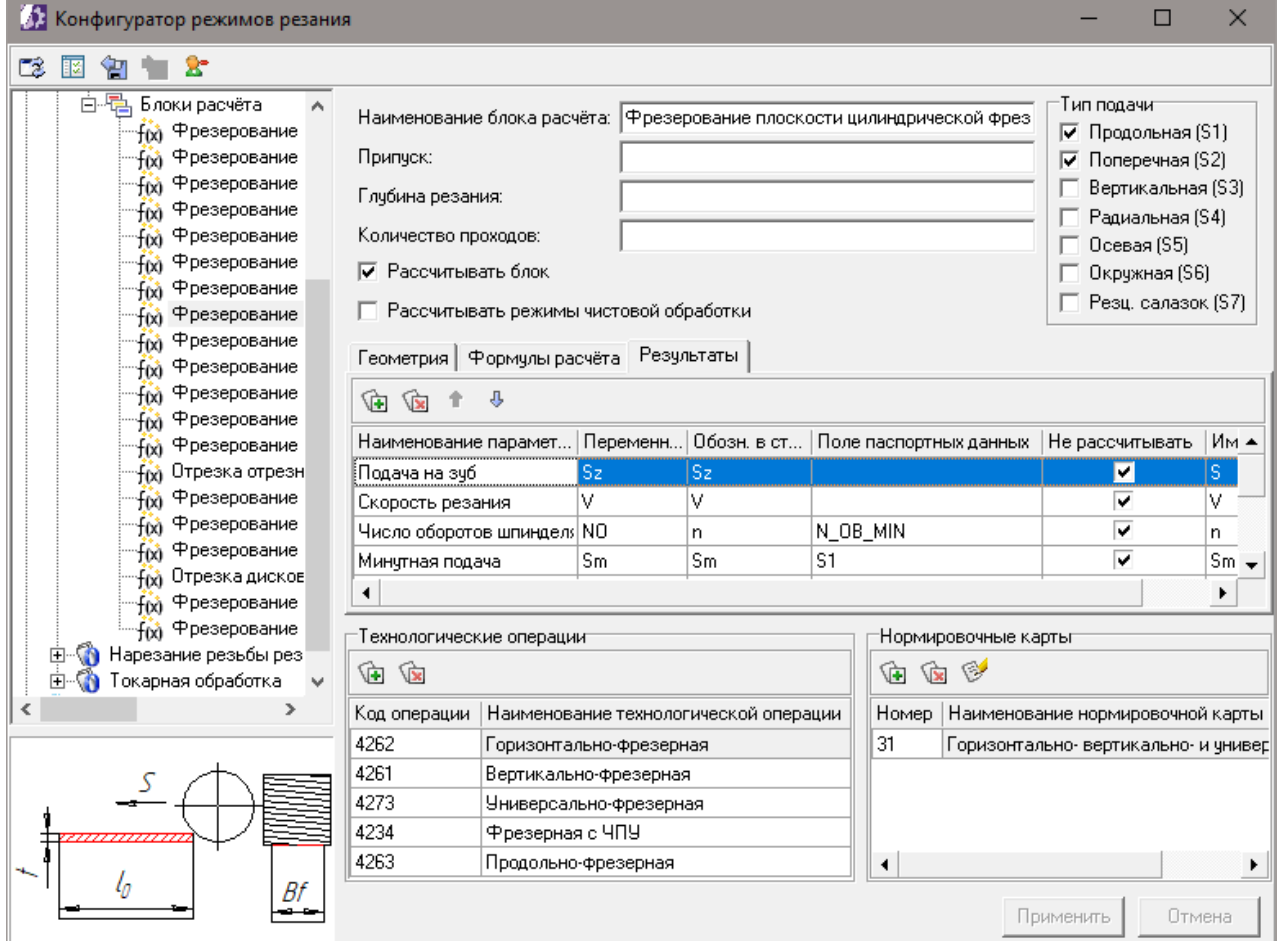

#### <span id="page-24-1"></span>Вкладка **Результаты**

На инструментальной панели располагаются кнопки, описание которых приведено в таблице.

Кнопки инструментальной панели

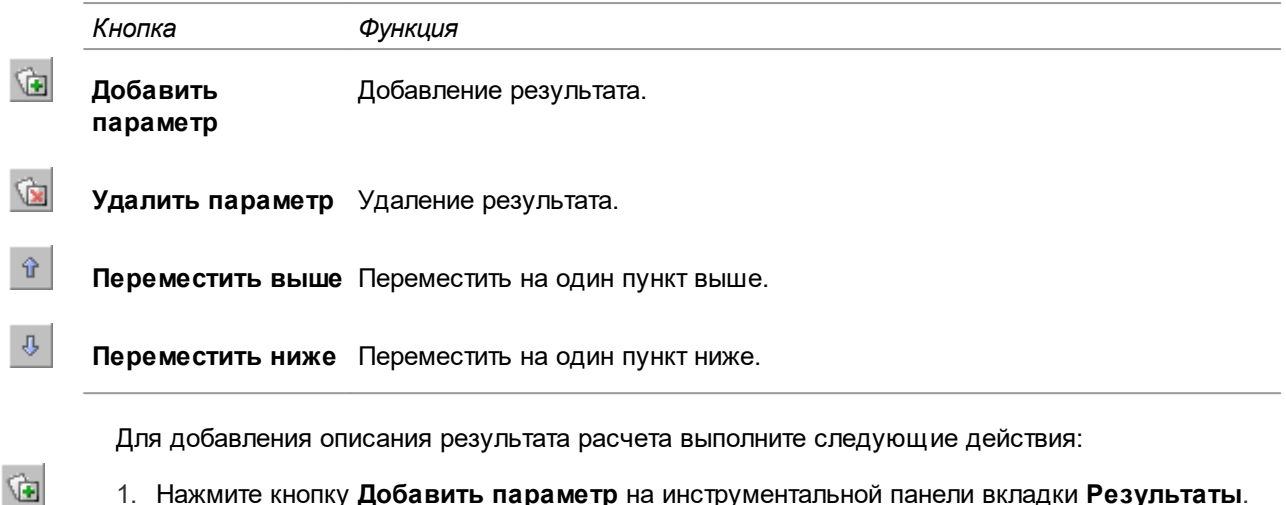

- 1. Нажмите кнопку **Добавить параметр** на инструментальной панели вкладки **Результаты**.
- 2. В новой добавленной строке введите наименование результата расчета в поле **Наименование параметра**.
- 3. Введите имя переменной, значение которой будет являться описываемым результатом расчета, в поле **Переменная**; обозначение результата в строке режимов ТП — в поле **Обозн. в строке режимов ТП**. Если для результата расчета указано обозначение в строке режимов и полученное в процессе расчета значение не равно нулю, то при сохранении результатов расчета в приложении для расчета режимов резания значение результата будет участвовать в формировании строки режимов обработки.
- 4. При необходимости введите название поля паспортных данных в **Поле паспортных данных**. Если в этом поле будут присутствовать данные, то в приложении для расчета режимов резания пользователь будет иметь возможность назначить результату значение, выбрав значение из раскрывающегося списка.
- 5. В случае если значение результата должно быть сохранено в атрибуте объекта режимов обработки ТП, то введите имя этого атрибута в поле **Имя атрибута**.
- 6. Нажмите кнопку **Применить**.

Для удаления параметра результата выполните следующие действия:

- 1. Выберите параметр, который требуется удалить.
- **Vx** 2. Нажмите кнопку **Удалить параметр** на инструментальной панели вкладки **Результаты**.
	- 3. Нажмите кнопку **Применить**.

#### <span id="page-25-0"></span>**Группа Технологические операции**

Группа **Технологические операции** (рис. Вкладка [Результаты](#page-24-1)) содержит список технологических операций, вспомогательное время на основной переход для которых может быть получено при расчете данного блока.

В группе отображаются следующие компоненты:

- · список технологических операций;
- · инструментальная панель.
- ি∎
- Для добавления технологической операции нажмите кнопку **Добавить операцию** и в появившемся окне ПОЛИНОМ:MDM в справочнике *Операции* выберите нужную операцию. Если добавляемая операция уже имеется в списке, то повторно она не добавится.

Для удаления технологической операции выполните следующие действия:

- 1. Выберите в таблице **Технологические операции** операцию, которую требуется удалить
- **Vx**

闽

- 2. Нажмите кнопку **Удалить операцию** на инструментальной панели группы **Технологические операции**.
- 3. Нажмите кнопку **Применить**.

#### <span id="page-26-0"></span>**Группа Нормировочные карты**

Группа **Нормировочные карты** (рис. Вкладка [Результаты](#page-24-1) ) содержит список нормировочных карт, которые используются для нормирования вспомогательного времени на основной переход при расчете режимов резания на текущей (выделенной в списке технологических операций) операции.

В группе отображаются следующие компоненты:

- · список нормировочных карт;
- · инструментальная панель.

Для добавления нормировочной карты к операции выполните следующие действия:

- 1. Нажмите кнопку **Добавить нормировочную карту к операции** на инструментальной панели группы **Нормировочные карты** (рис. Вкладка [Результаты](#page-24-1) ).
- 2. В появившемся диалоге **Выбор нормировочной карты** (рис. Добавление [нормировочной](#page-26-1) [карты](#page-26-1)) выберите карту и нажмите кнопку **Выбрать**.
- 3. Далее в диалоге **Выбор пунктов нормировочной карты** двойным щелчком мыши выберите применяемые для данного блока расчета пункты нормировочной карты и нажмите кнопку **Выбрать**.

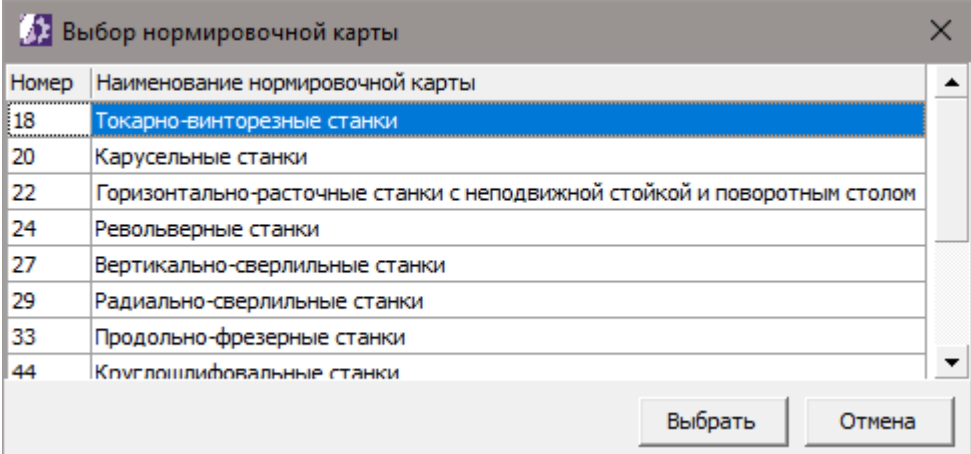

<span id="page-26-1"></span>Добавление нормировочной карты

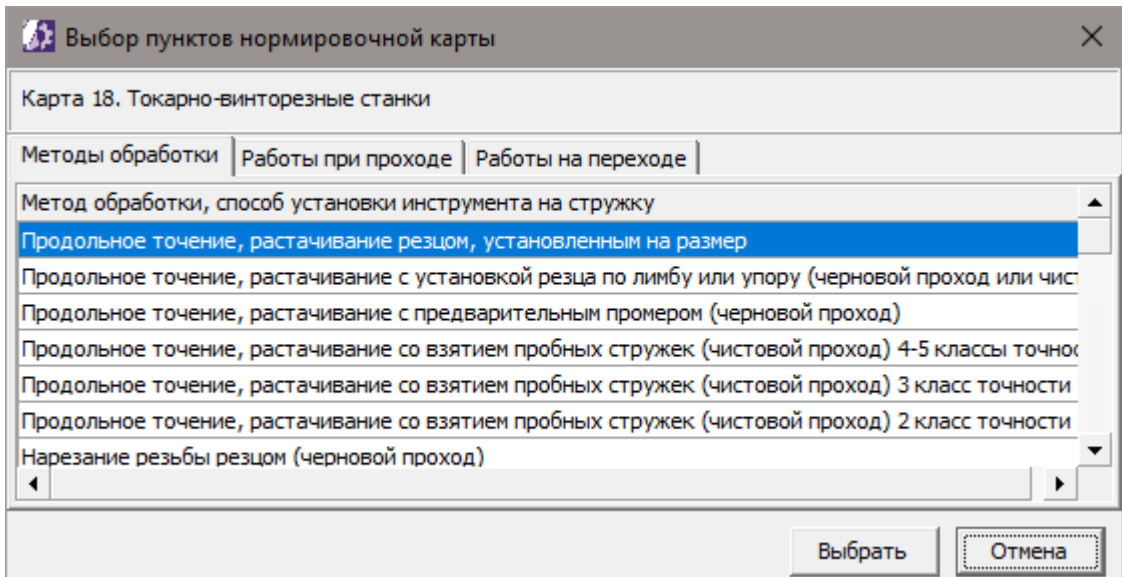

<span id="page-27-1"></span>Выбор пунктов нормировочной карты

Для удаления нормировочной карты из операции выполните следующие действия:

- 1. Выберите в таблице **Нормировочные карты** карту, которую требуется удалить.
- 2. Нажмите кнопку **Удалить нормировочную карту из операции** на инструментальной панели таблицы **Нормировочные карты**.
	- 3. Нажмите кнопку **Применить**.

Для редактирования применяемости нормировочной карты выполните следующие действия:

- 1. Выберите в таблице **Нормировочные карты карту**, которую требуется отредактировать.
- 2. Нажмите кнопку **Редактировать состав нормировочной карты** на инструментальной панели таблицы **Нормировочные карты**.
- 3. В появившемся диалоге **Выбор пунктов нормировочной карты** (рис. Выбор [пунктов](#page-27-1) [нормировочной](#page-27-1) карты) выберите применяемые для данного блока расчета пункты нормировочной карты.
- 4. Нажмите кнопку **Выбрать**.

#### <span id="page-27-0"></span>**Нормировочные карты**

Раздел **Нормировочные карты** содержит список карт нормирования вспомогательного времени для основных переходов (рис. Раздел [Нормировочные](#page-28-0) карты).

При составлении списка нормировочных карт в качестве источника информации были использованы *"Общемашиностроительные нормативы времени вспомогательного, на обслуживание рабочего места и подготовительно-заключительного для технического нормирования станочных работ, 1974 г".*

 $\widehat{V}$ 

❤

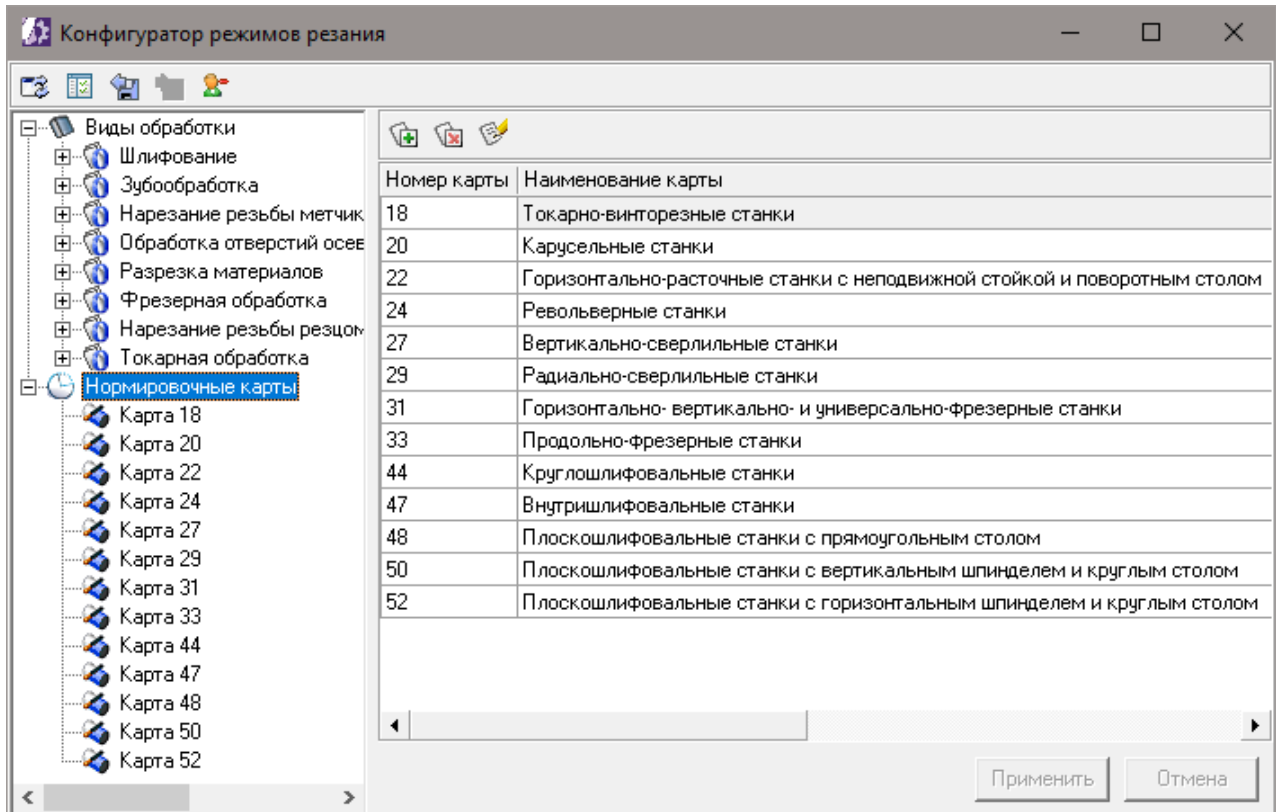

#### <span id="page-28-0"></span>Раздел **Нормировочные карты**

Для управления списком карт предусмотрены следующие кнопки:

**G**al

 $\mathbf{G}$ 

 $\heartsuit$ 

· **Создать нормировочную карту**

- · **Удалить нормировочную карту**
- · **Редактировать коды количества инструмента**

#### **Состав нормировочной карты**

В разделе **Нормировочные карты** щелкните левой кнопки мыши по карте, состав которой необходимо просмотреть. Справа от списка карт отобразится информация по выбранной карте (рис. Состав [нормировочной](#page-29-0) карты).

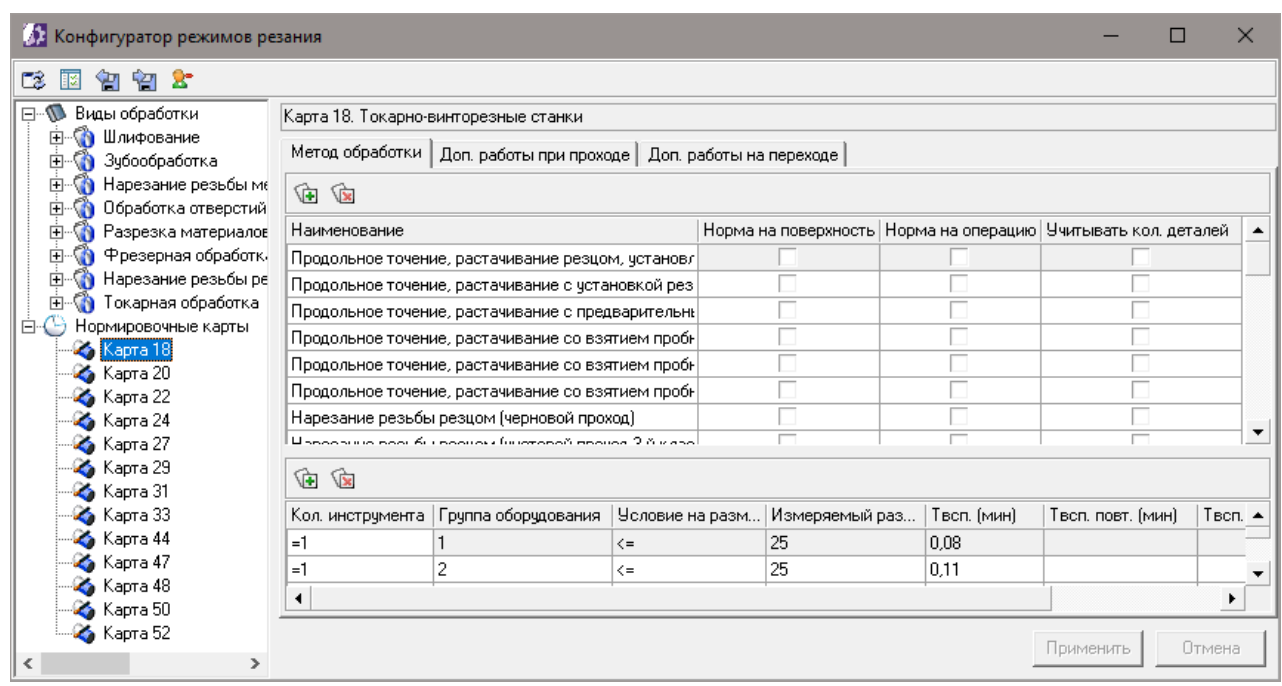

#### <span id="page-29-0"></span>Состав нормировочной карты

Информация представлена в виде вкладок с данными, описание которых приведено в таблице.

#### Вкладки раздела **Нормировочные карты**

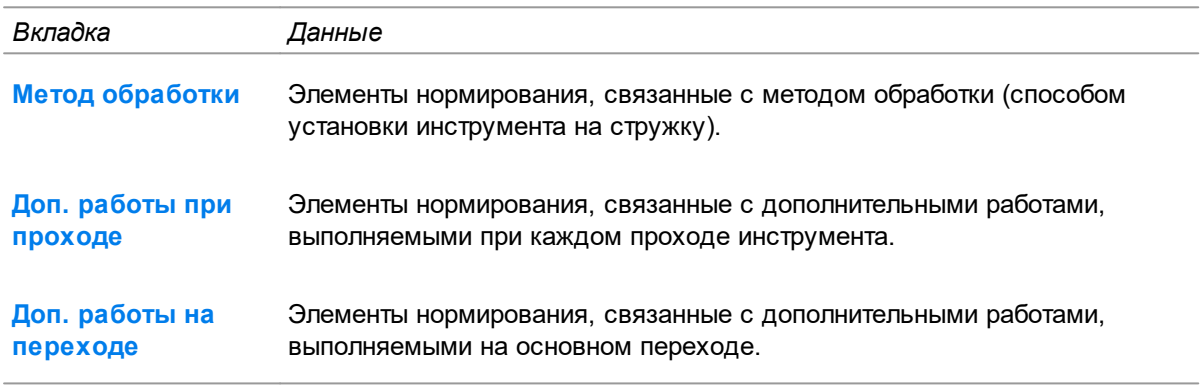

#### **Редактирование списка кодов количества инструмента**

При настройке расчета норм времени используются коды количества инструмента, применяемого на основном переходе.

Для редактирования списка кодов выполните следующие действия:

- 1. Нажмите кнопку **Редактировать коды количества инструмента**.
- 2. В появившемся диалоге **Коды количества инструмента** (рис. Коды [количества](#page-30-1) [инструмента\)](#page-30-1) стандартными методами произведите редактирование списка. Необходимо, чтобы значение поля **Код** было уникальным.
- 3. Нажмите кнопку **Сохранить**.

Ý

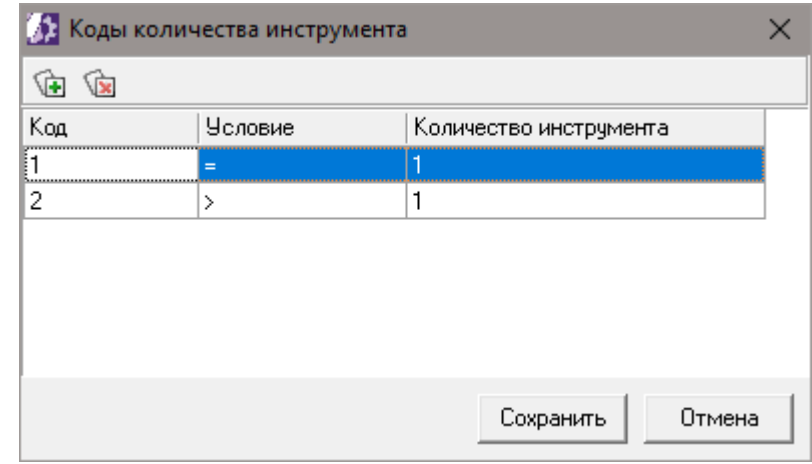

<span id="page-30-1"></span>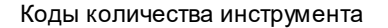

## <span id="page-30-0"></span>**Вкладка Метод обработки**

Вкладка **Метод обработки** содержит таблицу видов обработки и таблицу норм времени, а также элементы управления ими (рис. Вкладка Метод [обработки](#page-30-2)).

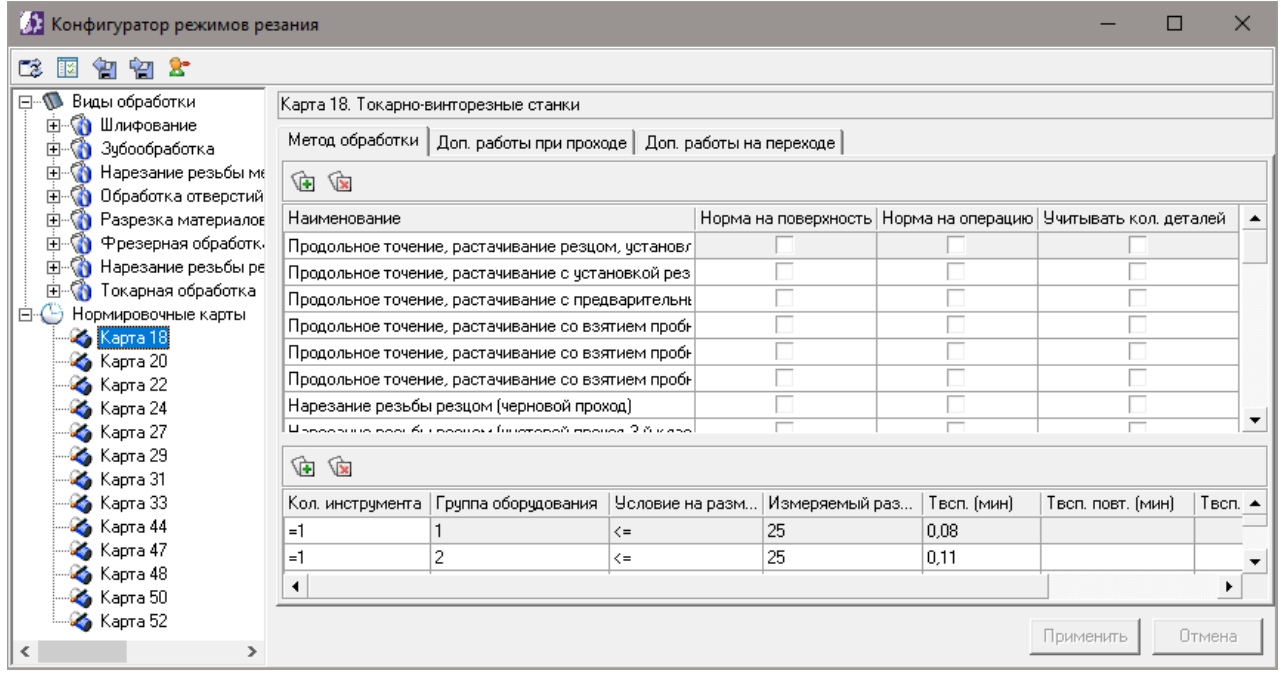

#### <span id="page-30-2"></span>Вкладка **Метод обработки**

В таблице видов обработки имеются следующие столбцы:

- · **Норма на поверхность** определяет признак того, что для данного метода обработки норма времени указывается на обработку поверхности целиком (с учетом количества проходов и дополнительного времени на проход);
- · **Норма на операцию** определяет признак того, что для данного метода обработки норма времени указывается на выполнение всей операции целиком с учетом количества проходов, дополнительного времени на проход и переходе;
- · **Учитывать кол-во деталей** определяет признак того, что для данного метода обработки норма времени указывается на партию одновременно изготавливаемых деталей.

Если для метода обработки установлен признак **Норма на поверхность**, то при расчете в качестве вспомогательного времени на основной переход используется значение столбца **Tвсп. (мин)** таблицы норм времени. Тогда в расчетном приложении варианты дополнительного времени на проход, выбранные пользователем в диалоге **Расчет вспомогательного времени**, в процессе расчета не учитываются.

Если для метода обработки установлен признак **Норма на операцию**, то при расчете в качестве вспомогательного времени, связанного с переходом, используется значение столбца **Tвсп.опер. (мин)** таблицы норм времени. Поэтому в расчетном приложении варианты дополнительного времени на проход, выбранные пользователем в диалоге **Расчет вспомогательного времени**, в процессе расчета не учитываются.

Если признаки **Норма на поверхность** и **Норма на операцию** не установлены, то вспомогательное время на основной переход считается как сумма вспомогательного времени, связанного с переходом, и вариантов дополнительного времени на переход, выбранных пользователем в диалоге **Расчет вспомогательного времени**.

При включении признаков **Норма на поверхность** и **Норма на операцию** количество проходов не учитывается.

Вспомогательное время, связанное с переходом, рассчитывается следующим образом: если в таблице норм времени для данного метода обработки в столбце **Tвсп. повт. (мин)** (вспомогательное время для последующих проходов) таблицы норм времени имеется значение отличное от нуля, то вспомогательное время, связанное с переходом, рассчитывается как:

**Tвсп.(мин) + T1 + Tвсп. повт.(мин)\*(количество проходов — 1)**,

иначе как

**(Tвсп.(мин) + T1)\*(количество проходов)**,

где **T1** — сумма вариантов дополнительного времени на проход, выбранных пользователем в диалоге **Расчет вспомогательного времени**.

Если признак **Учитывать кол-во деталей** установлен, то рассчитанное по приведенным выше правилам вспомогательное время на основной переход делится на количество одновременно обрабатываемых деталей. В качестве значения этого количества используется значение переменной *qd* из геометрических параметров обрабатываемой поверхности.

#### <span id="page-31-0"></span>**Вкладка Дополнительные работы при проходе**

Вкладка **Дополнительные работы при проходе** (рис. Вкладка [Дополнительные](#page-32-1) работы при [проходе](#page-32-1)) содержит список дополнительных работ, которые могут выполняться при каждом проходе инструмента, и инструментальную панель.

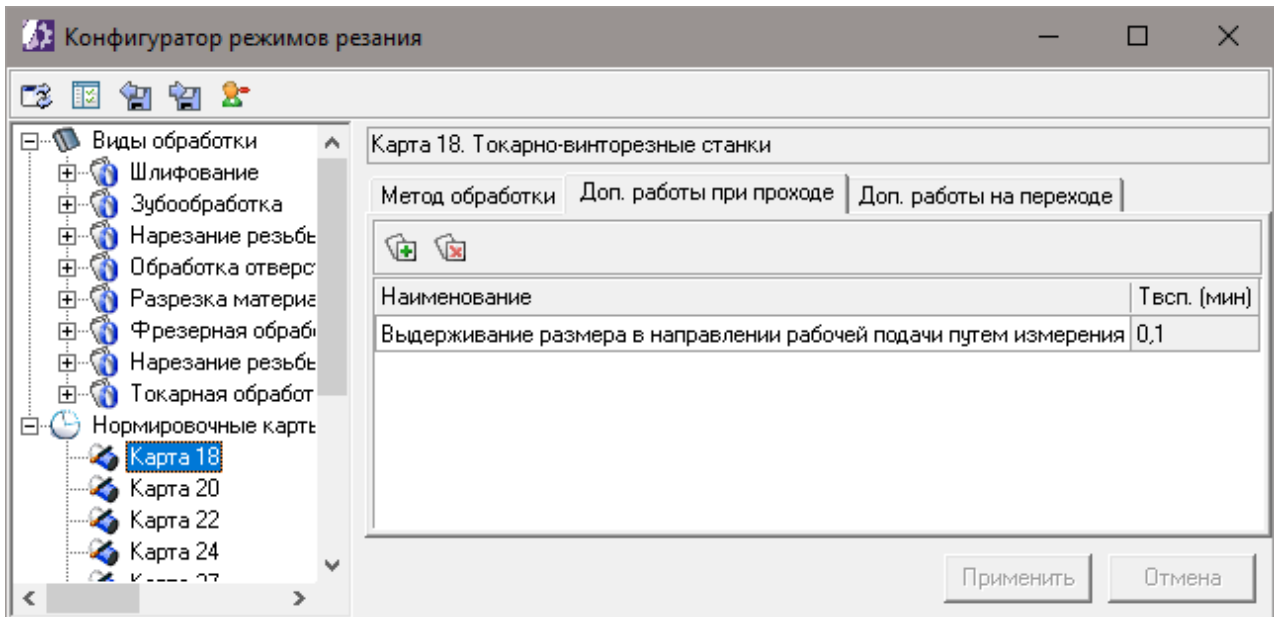

#### <span id="page-32-1"></span>Вкладка **Дополнительные работы при проходе**

Инструментальная панель содержит кнопки, предназначенные для выполнения следующих операций.

Кнопки инструментальной панели

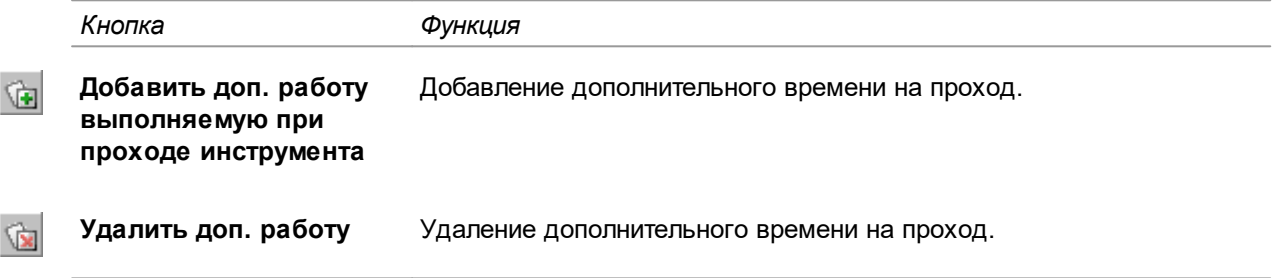

### <span id="page-32-0"></span>**Вкладка Дополнительные работы на переходе**

Вкладка **Дополнительные работы на переходе** предназначена для описания работ, которые могут однократно выполняться на основном переходе (рис. Вкладка [Дополнительные](#page-33-0) работы на [переходе](#page-33-0)). Вкладка содержит следующие компоненты:

- · разделы работ;
- · дополнительные работы;
- · нормы времени на дополнительные работы.

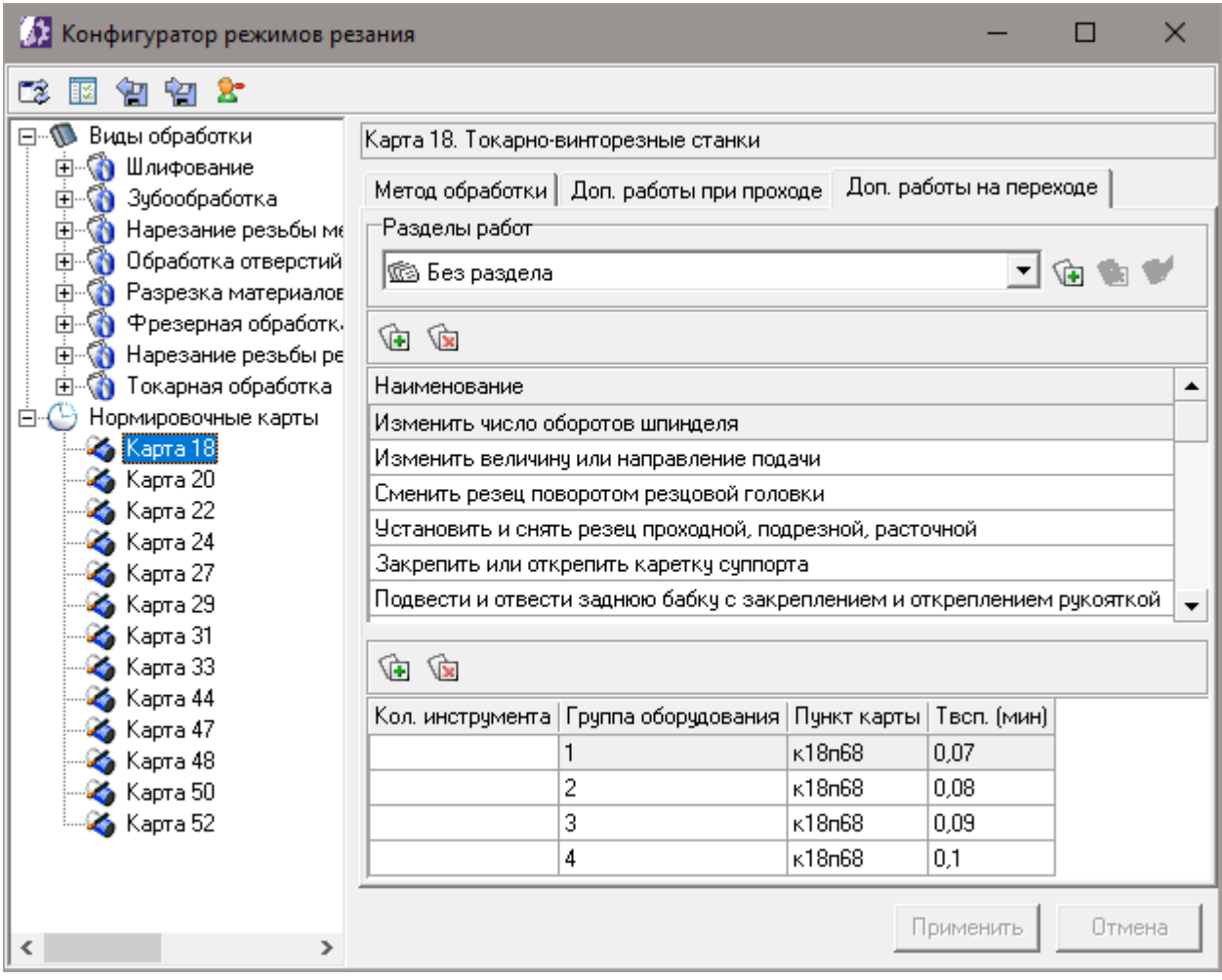

<span id="page-33-0"></span>Вкладка **Дополнительные работы на переходе**

Дополнительные работы сгруппированы по разделам, работа с которыми осуществляется с помощью кнопок справа от списка **Разделы работ**. Для возможности одновременного выбора нескольких работ из раздела установите одноименный параметр (рис. Диалог [Изменение](#page-33-1) раздела доп. работ на [переходе\)](#page-33-1).

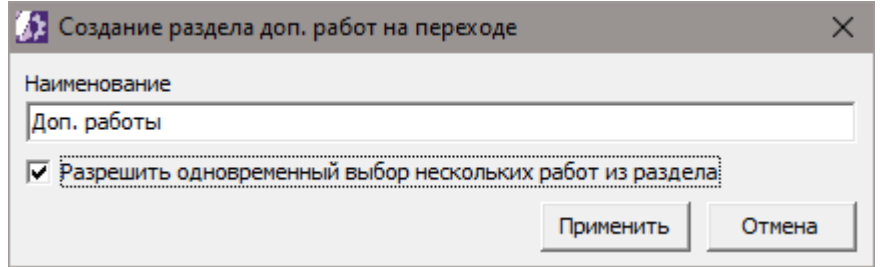

#### <span id="page-33-1"></span>Диалог **Изменение раздела доп. работ на переходе**

Для перемещения работ между разделами используйте буфер обмена.

## <span id="page-34-0"></span>**Настройка соответствия классов САПР ТП ВЕРТИКАЛЬ**

國

Для вызова диалога **Настройка соответствия классов ВЕРТИКАЛЬ** (рис. [Настройка](#page-34-1) [соответствия](#page-34-1) классов ВЕРТИКАЛЬ) служит команда **Соответствие классов ВЕРТИКАЛЬ** на инструментальной панели приложения (рис. Интерфейс [Конфигуратора](#page-6-1) режимов резания).

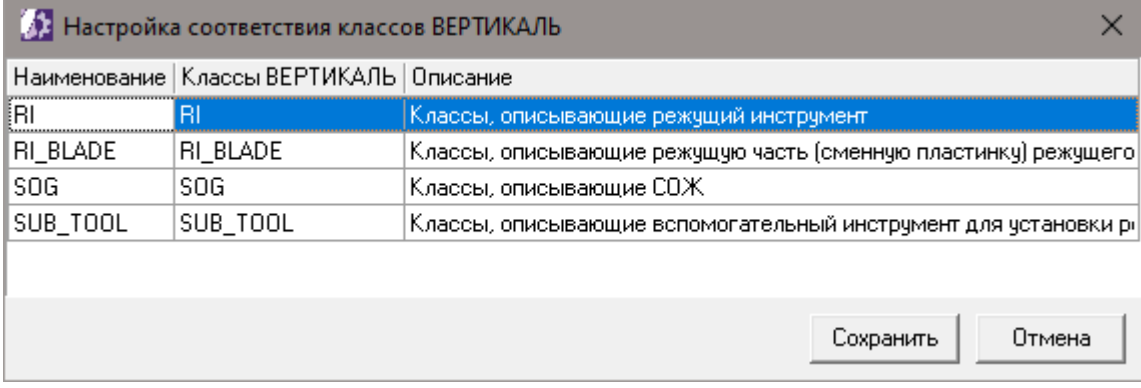

<span id="page-34-1"></span>Настройка соответствия классов ВЕРТИКАЛЬ

Данная настройка предназначена для указания списка имен классов САПР ТП ВЕРТИКАЛЬ, объекты которых выполняют одинаковую функцию. Назначение объектов отображается в поле **Описание**. Значение в поле **Наименование** является именем класса по умолчанию.

## <span id="page-35-0"></span>**Экспорт и импорт данных**

#### **Экспорт данных**

Для экспорта элемента в файл формата XML выполните следующие действия.

- 1. Выделите элемент, который будет сохранен в файл XML:
- · раздел **Виды обработки** для экспорта всех видов обработки;
- · отдельный вид обработки;
- · нормировочную карту.
- 2. Нажмите кнопку **Выгрузить в XML** на инструментальной панели приложения (рис. Интерфейс [Конфигуратора](#page-6-1) режимов резания).
- 3. В открывшемся диалоге укажите папку и имя файла, в который необходимо сохранить данные. Нажмите **Открыть**.

Если файл с таким именем уже существует, то появится диалог, в котором необходимо выбрать дальнейшее действие. При нажатии кнопки **Заменить** содержимое файла будет заменено данными по указанному виду обработки. При нажатии кнопки **Дополнить** содержимое файла будет дополнено данными по указанному виду обработки.

В указанный файл формата XML сохраняются данные по виду обработки, включая нормировочные карты.

#### **Импорт данных**

Для импорта элемента из файла формата XML выполните следующие действия.

- 1. Нажмите кнопку **Загрузить из XML** на инструментальной панели приложения (рис. Интерфейс [Конфигуратора](#page-6-1) режимов резания).
- 2. В диалоге **Выберите файл для загрузки данных** укажите исходный файл, из которого будут импортироваться данные, и нажмите кнопку **Открыть**.
- 3. В диалоге **Импорт данных из XML-файла** (рис. Импорт данных из [XML-файла\)](#page-36-0) можно указать следующие параметры:
	- · При включенной опции **Удалять из БД отсутствующие в файле блоки расчета** будут удалены из БД все отсутствующие в файле блоки расчета, относящиеся к импортируемым видам обработки.
	- · При включенной опции **Удалять из БД отсутствующие в файле таблицы** будут удалены таблицы, отсутствующие в файле и относящиеся к импортируемым видам обработки.
	- · При включенной опции **Переносить нормировочные карты** к имеющимся в БД нормировочным картам будут добавлены карты из XML-файла. При совпадении наименований карт, к имени импортированных карт будет добавлен порядковый номер.
- 4. Нажмите кнопку **Запустить импорт**.

#### **Особенности импорта из файлов ВЕРТИКАЛЬ версии 2014:**

- · После импорта пользователем должны быть заполнены поля **Код свойства** для параметров оборудования и инструмента (см. раздел Параметры [оборудования](#page-16-0) и инструмента).
- · Таблицы БД, которые были указаны источниками при редактировании структуры таблиц, должны быть перенесены вручную.

36

भ्या

匌

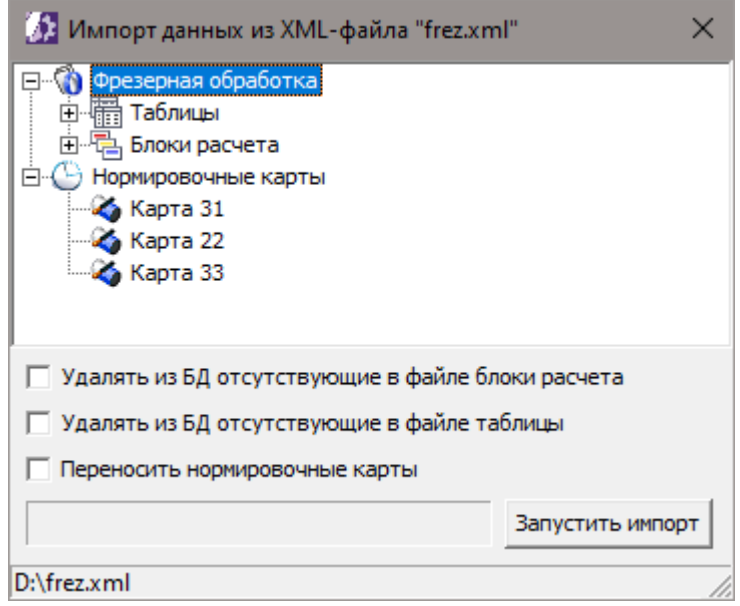

<span id="page-36-0"></span>Импорт данных из XML-файла

## <span id="page-37-0"></span>**Настройка группы Оборудование в системе ПОЛИНОМ:MDM**

Для корректной работы расчетного модуля с параметрами оборудования необходимо, чтобы в группе **Оборудование** системы ПОЛИНОМ:MDM корректно были указаны паспортные данные станка (значения подач и оборотов).

В процессе расчета режимов резания система получает паспортные данные в следующих случаях:

- · при автоматической коррекции вычисленных результатов по паспортным данным станка (см. описание функции [Correction\)](#page-42-0);
- при назначении пользователем конкретных значений подач и оборотов (см. раздел [Вкладка](#page-24-0) [Результаты\)](#page-24-0).

В группе **Оборудование** заполните свойства, в которых хранится ряд оборотов или подач (рис. Группа [Оборудование\)](#page-38-0). Свойства оборудования (рис. Cвойства [оборудования\)](#page-38-1), использованные в расчетах дистрибутивной поставки, приведены в таблице ниже.

Cвойства оборудования

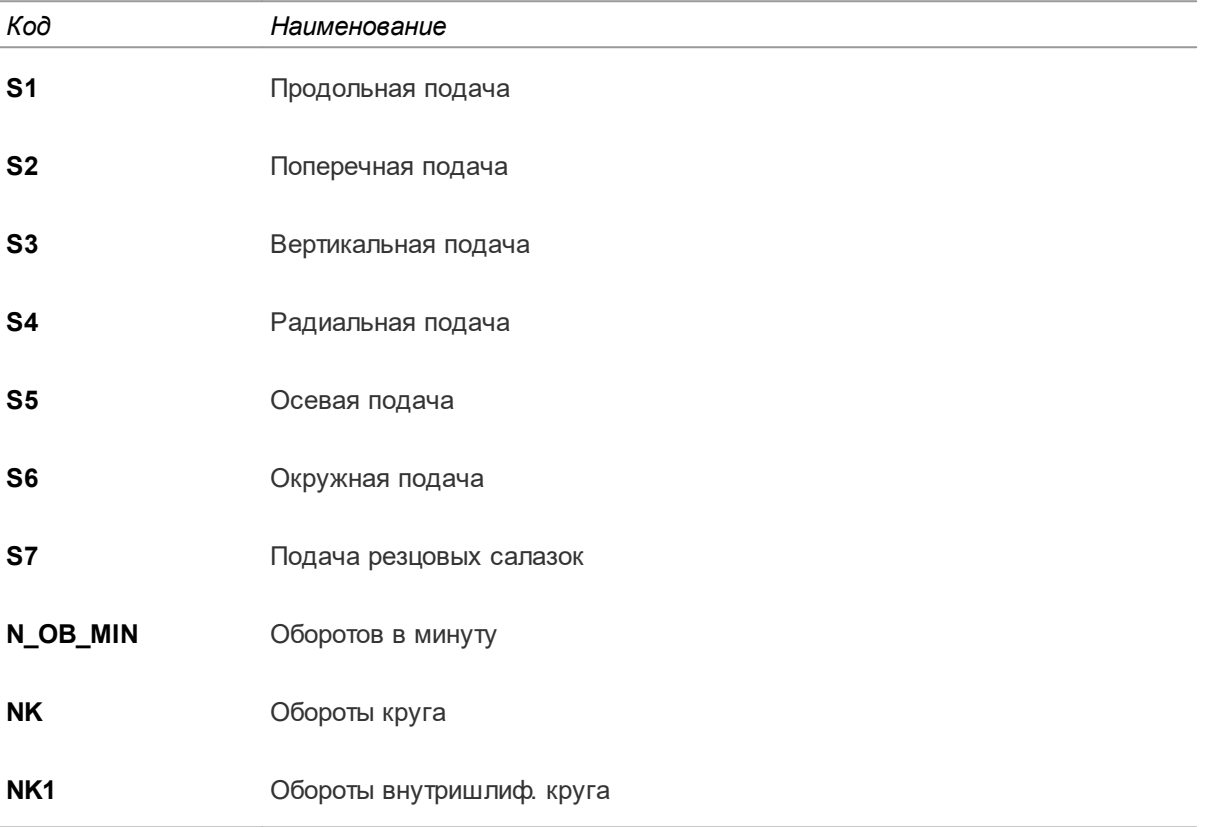

Для функции *Correction* необходимо, чтобы свойства были заданы в виде строки со значениями, разделенными точкой с запятой, например, «12.5; 16; 20; 25; 31.5; 40». Ряд значений можно описать диапазоном, например, «10-8000(1)», где «10» — минимальное значение, «8000» — максимальное значение, а «1» — шаг (задание шага обязательно для выполнения функции). При указании нескольких диапазонов их разделяют точкой с запятой, например, "10-100(1); 100-10000(10)".

Для возможности указания конкретных значений подач и оборотов необходимо, чтобы свойства были заданы в виде строки со значениями, разделенными точкой с запятой, например, «12.5; 16; 20; 25; 31.5; 40».

| Оборудование > Металлорежущие станки > Токарные. Группа 1<br><u></u> Покарные и лоботокарные. Тип 6 |                    |  |             |                                                                                                    |                                                                                                    |                                                                                                    |                          |
|----------------------------------------------------------------------------------------------------|--------------------|--|-------------|----------------------------------------------------------------------------------------------------|----------------------------------------------------------------------------------------------------|----------------------------------------------------------------------------------------------------|--------------------------|
| Содержимое                                                                                          |                    |  | Документы   | Свойства                                                                                                    |                                                                                                    |                                                                                                    |                          |
| Bun: 圖 E HH<br>∭ Удалить<br>+ Добавить<br>Редактировать                                             |                    |  |             |                                                                                                    |                                                                                                    |                                                                                                    |                          |
|                                                                                                    |                    |  |             |                                                                                                    | Наименование Продольная подача (для реж.рез.)   Поперечная подача (для реж.рез.)                                                                                                    | Оборотов в минуту (для реж.рез.)                                                                                              | Код группы обор          |
|                                                                                                    |                    |  |             |                                                                                                    |                                                                                                    |                                                                                                    |                          |
| 0                                                                                                   | 16504A             |  | 0.01; 0.175 |                                                                                                    | 0.005; 0.09                                                                                                    | 32: 3200                                                                                                    |                          |
| 0                                                                                                   | 16505 <sub>Π</sub> |  | 0.02:0.35   |                                                                                                    | 0.01:0.175                                                                                                    | 30: 3000                                                                                                    |                          |
| 0                                                                                                   | 16516A             |  |             |                                                                                                    |                                                                                                    |                                                                                                    | 2                        |
| 0                                                                                                   | 16516T1            |  |             |                                                                                                    |                                                                                                    |                                                                                                    | 2                        |
| 愈                                                                                                   | 16K20              |  | 2.8         | 0.05; 0.06; 0.08; 0.09; 0.1; 0.12; 0.15;<br>$0.6; 0.7; 0.8; 1; 1.2; 1.4; 1.6; 2; 2.4;$                                        | 0.025; 0.03; 0.04; 0.045; 0.05; 0.06;<br>0.18; 0.2; 0.25; 0.3; 0.35; 0.4; 0.5; 0.075; 0.09; 0.1; 0.125; 0.15; 0.175; 100; 125; 160; 200; 250; 315; 400;<br>0.2; 0.25; 0.3; 0.35; 0.4; 0.5; 0.6; 0.7;<br>0.8; 1; 1.2; 1.4 | 12.5; 16; 20; 25; 31.5; 40; 50; 63; 80;<br>500; 630; 500; 630; 800; 1000; 1250;<br>1600                                       | $\overline{\phantom{a}}$ |
| 0                                                                                                   | 16K20 <sub>Π</sub> |  | 2.8         | 0.05; 0.06; 0.08; 0.09; 0.1; 0.12; 0.15;<br>0.18; 0.2; 0.25; 0.3; 0.35; 0.4; 0.5;<br>0.6; 0.7; 0.8; 1; 1.2; 1.4; 1.6; 2; 2.4; | 0.025; 0.03; 0.04; 0.045; 0.05; 0.06;<br>0.075; 0.09; 0.1; 0.125; 0.15; 0.175;<br>0.2; 0.25; 0.3; 0.35; 0.4; 0.5; 0.6; 0.7;<br>0.8; 1; 1.2; 1.4                                                                          | 12.5; 16; 20; 25; 31.5; 40; 50; 63; 80;<br>100; 125; 160; 200; 250; 315; 400;<br>500; 630; 500; 630; 800; 1000; 1250;<br>1600 | $\overline{\phantom{a}}$ |
| Элементов: 20                                                                                       |                    |  |             |                                                                                                    |                                                                                                    |                                                                                                    |                          |

<span id="page-38-0"></span>Группа **Оборудование**

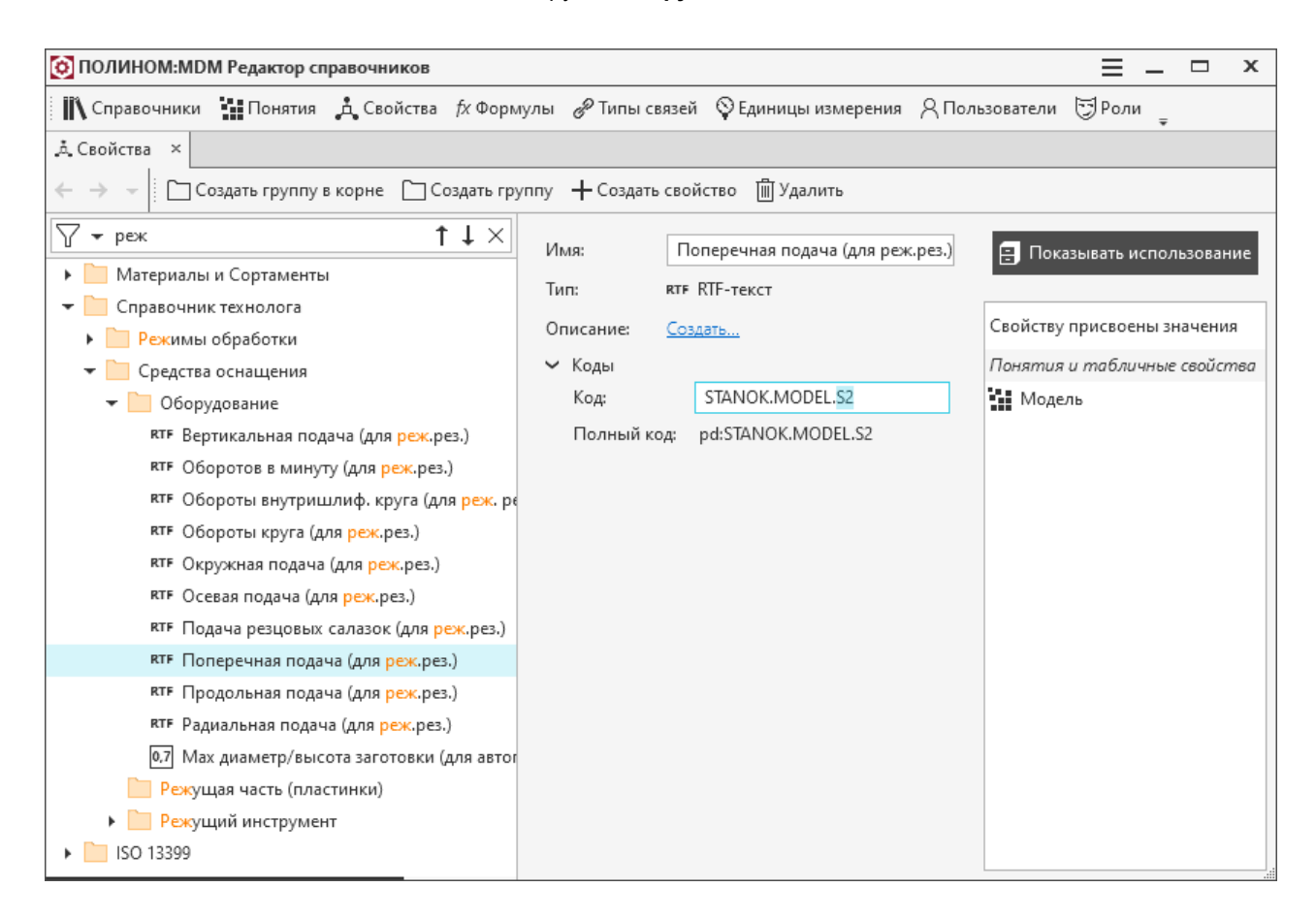

<span id="page-38-1"></span>Cвойства оборудования

## <span id="page-39-0"></span>**Приложение I. Принятые сокращения**

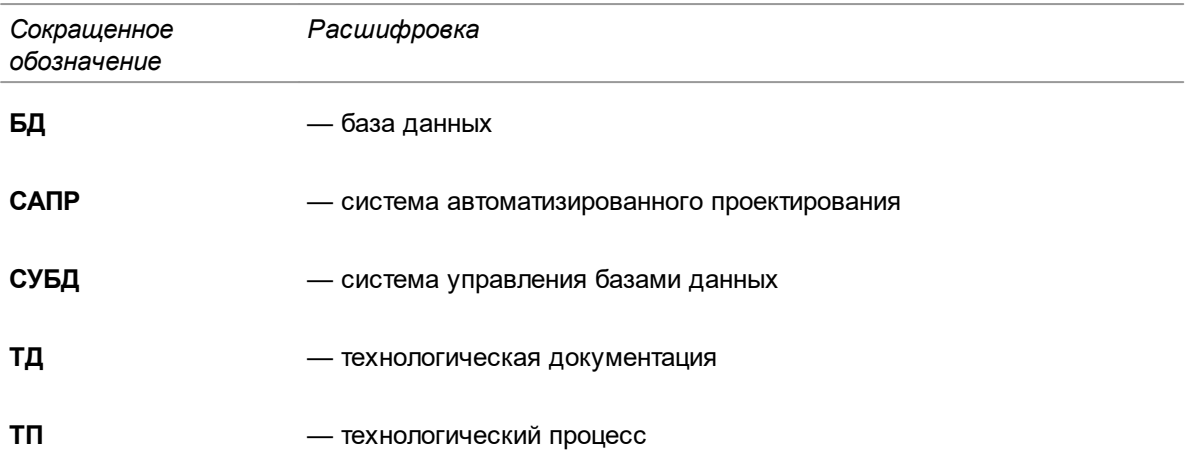

## <span id="page-40-0"></span>**Приложение II. Операторы, функции, переменные**

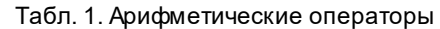

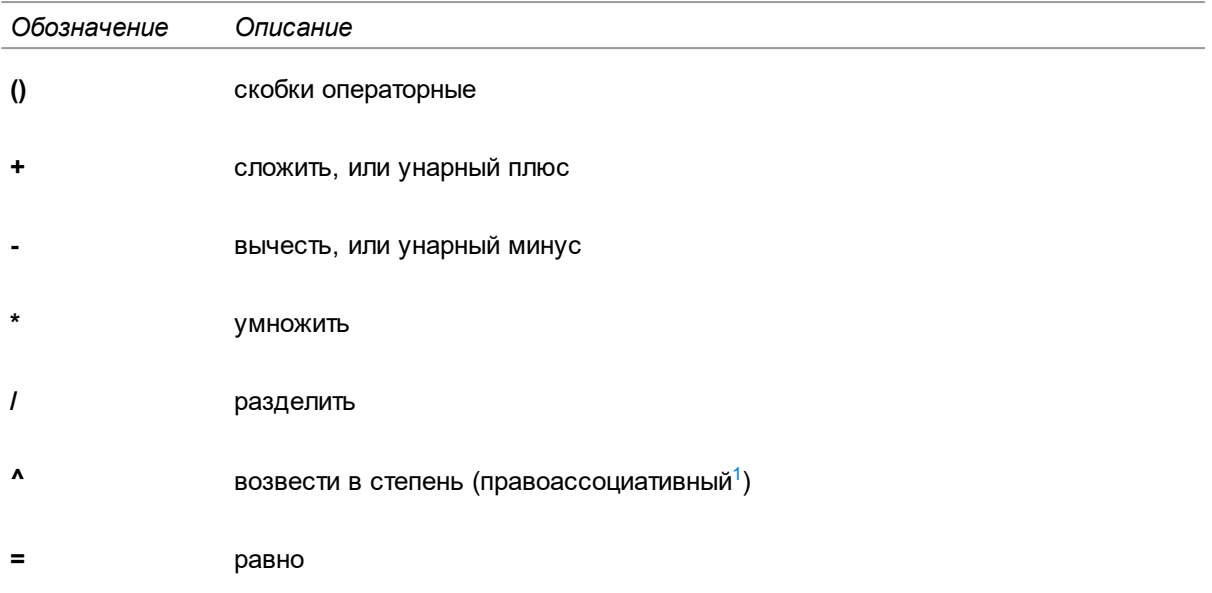

<span id="page-40-1"></span>1. При равенстве приоритетов операторов результат выражения вычисляется **справа налево**, т.е. а^b^c =  $a^{\lambda}(b^{\lambda}c)$ .

Табл. 2. Функции математических формул

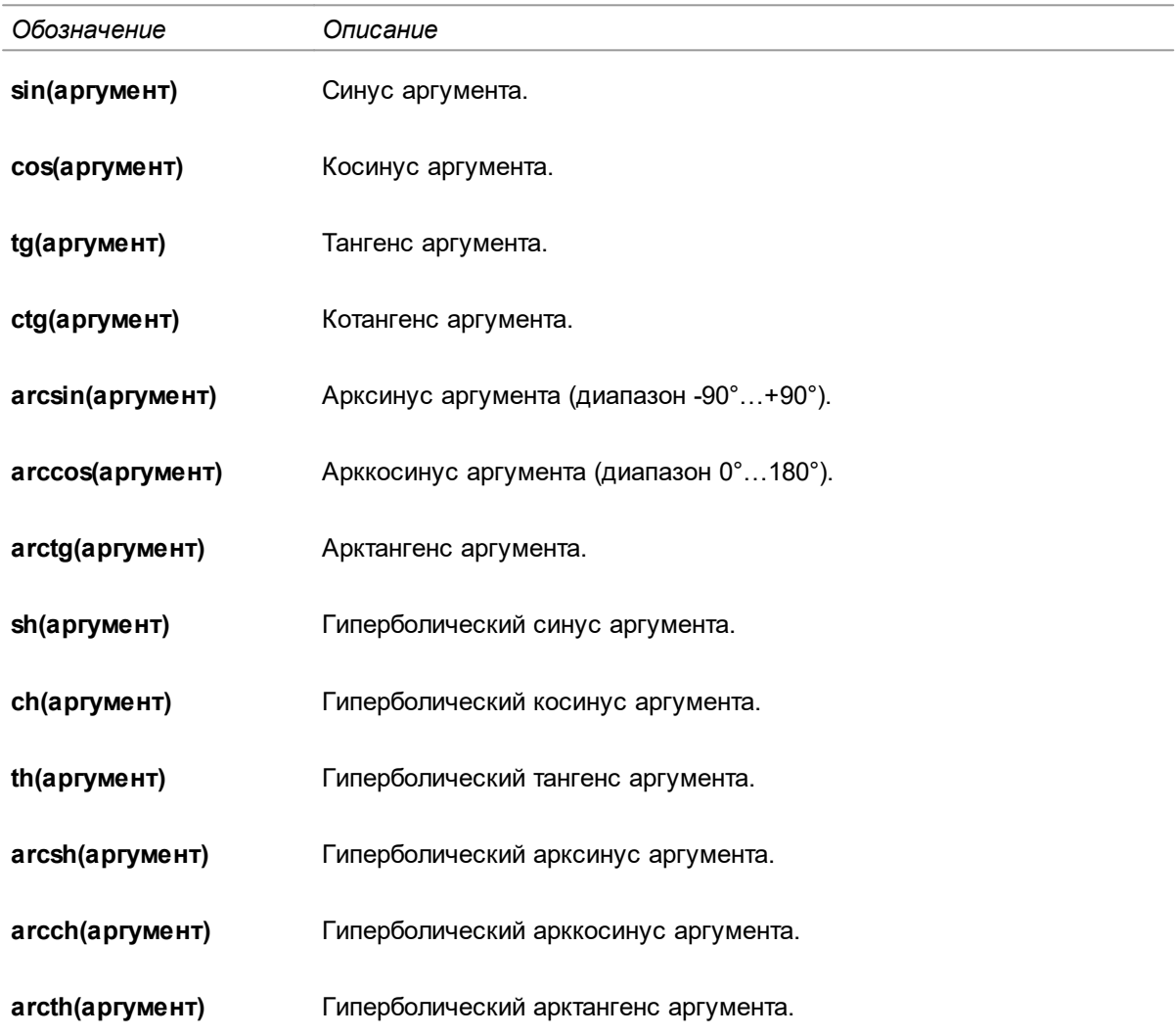

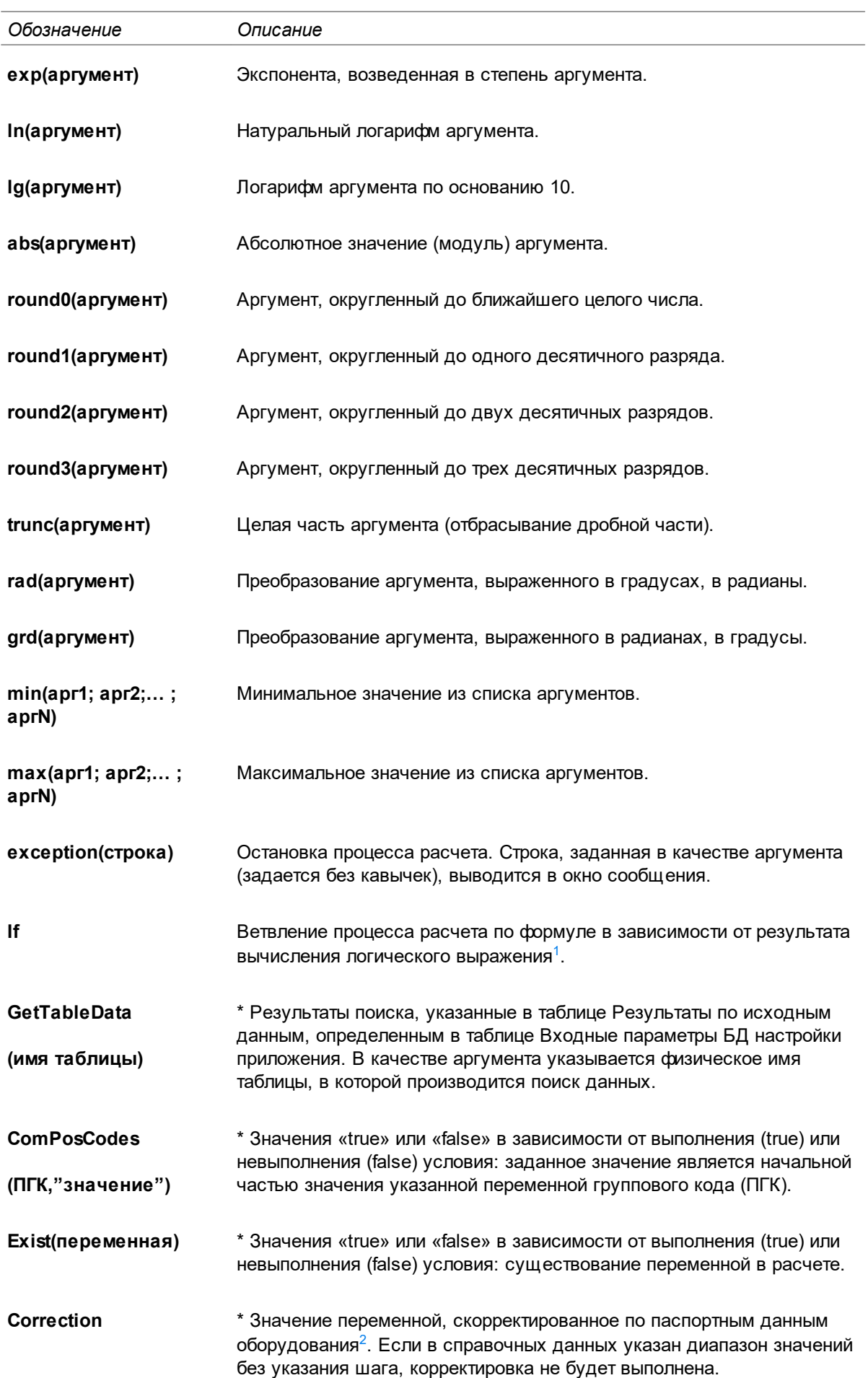

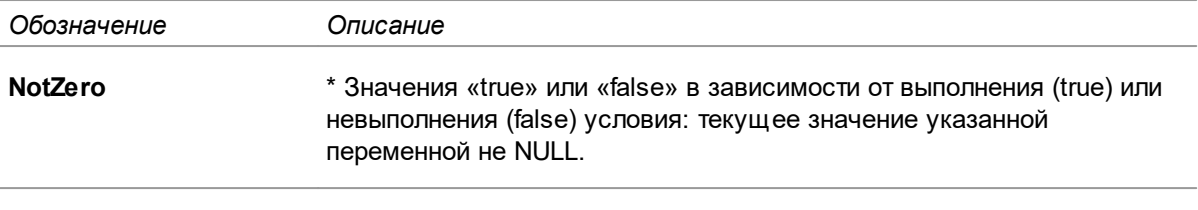

- <span id="page-42-1"></span>1. **if**(логическое\_выражение; выражение\_если\_истина; выражение\_если\_ложь), где
	- · *логическое\_выражение* логическое выражение с использованием условий <, >, =, <=, >= или логических операндов **not** (логическое отрицание), **and** (логическое «И»), **or** (логическое «ИЛИ»), **xor** (логическое отрицание «ИЛИ»);
	- · *выражение\_если\_истина* формула, по которой проводится расчет в случае истинности логического выражения (логическое\_выражение = ИСТИНА);
	- · *выражение\_если\_ложь* формула, по которой проводится расчет в случае ложности логического выражения (логическое\_выражение = ЛОЖ Ь).

В формулах *выражение\_если\_истина* и *выражение\_если\_ложь* также может использоваться функция **if** (как вложенная функция).

Результат, возвращаемый функцией, представляет собой результат расчета по формуле *выражение\_если\_истина* или *выражение\_если\_ложь* в зависимости от значения логического выражения *логическое\_выражение*. Следует отметить, что логическое выражение всегда вычисляется полностью.

- <span id="page-42-0"></span>2. **Correction**(выражение; значение; маркер\_подсветки), где
	- · *выражение* математическое выражение (может быть как формула, так и имя переменной), результат расчета которого корректируется по паспортным данным оборудования;
	- · *значение* значение свойства паспортных данных оборудования, по значениям которого корректируется выражение.

При указании имени функции в формуле допускается использование прописных и строчных букв. Символом «\*» отмечены функции, специфичные для приложения расчета режимов резания.

Табл. 3. Константы

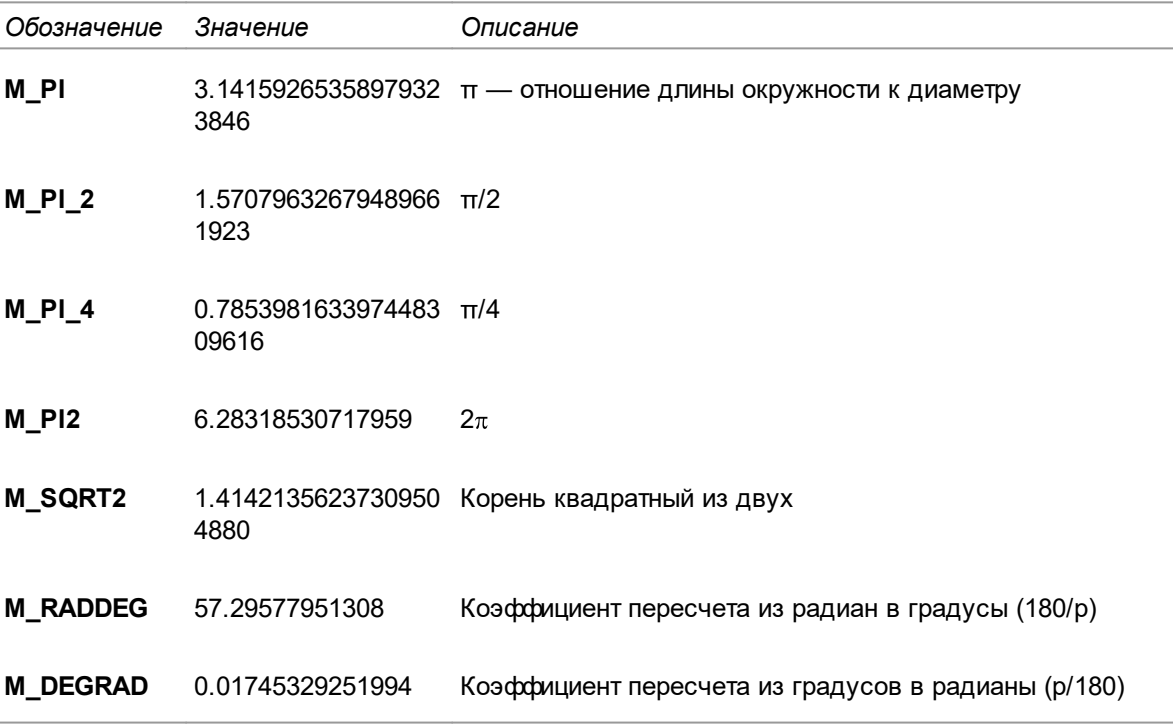

#### Табл. 4. Предопределенные переменные

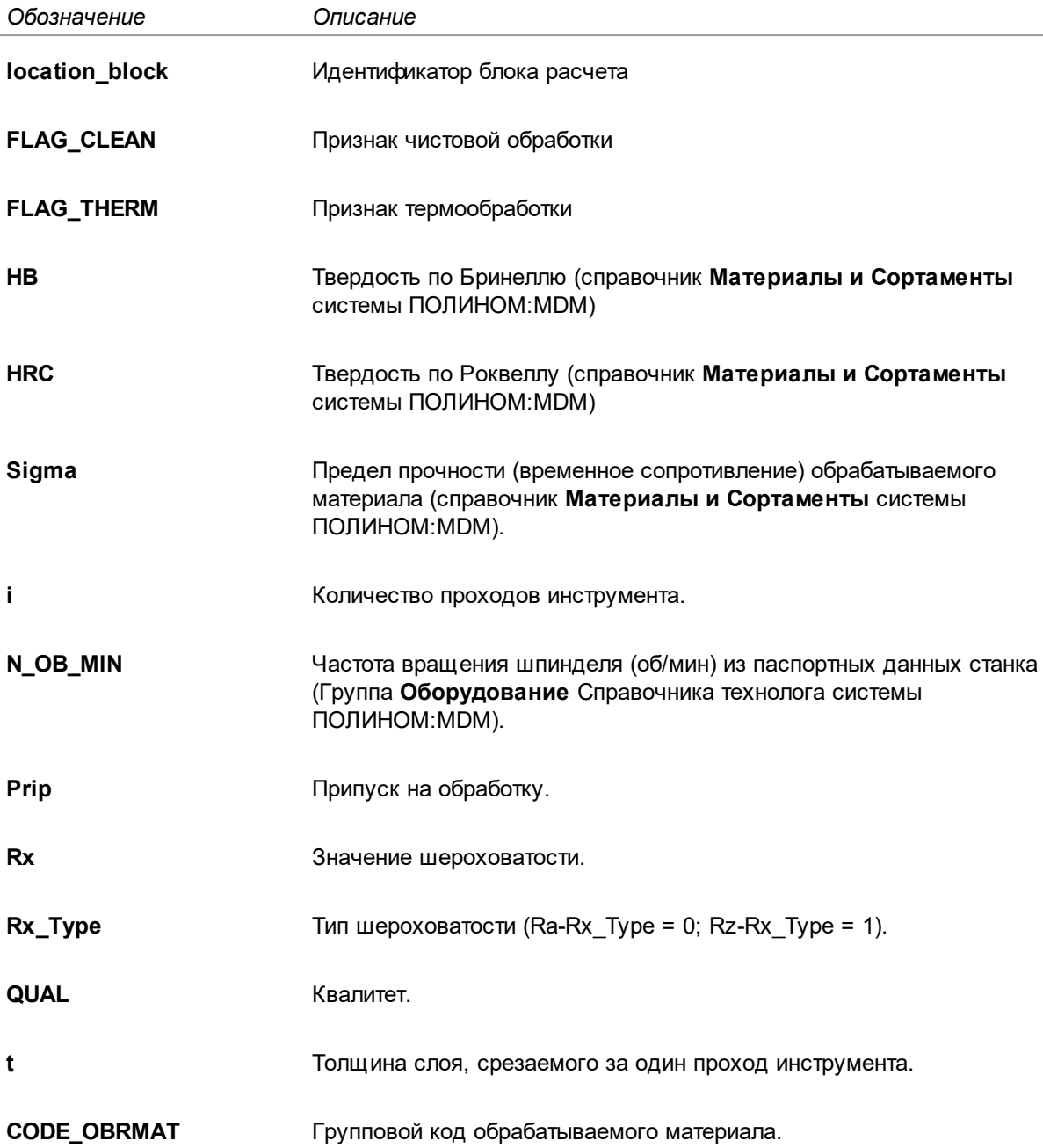

Для идентификации переменных в формуле каждая переменная должна иметь имя, состоящее из символов латинского алфавита. В имени переменной допускается также использование цифровых символов, однако они не должны занимать первую позицию в имени. Кроме того, имена переменных не должны совпадать с именами функций и констант, заданных в модуле расчета. В таблице приведены примеры верного и неверного задания имен переменных:

Табл. 5. Задание имен переменных

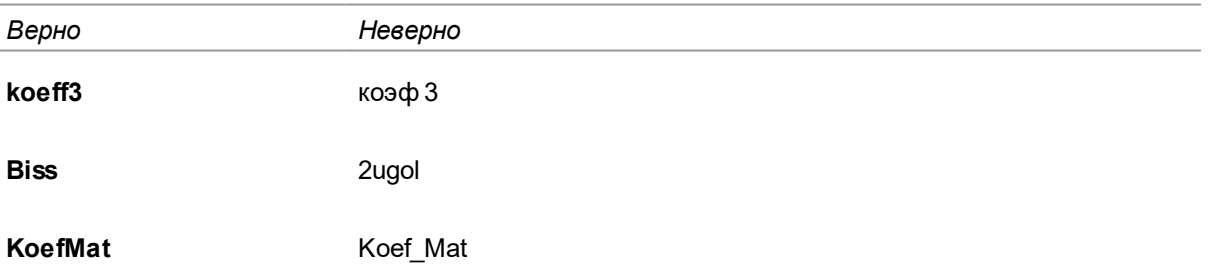

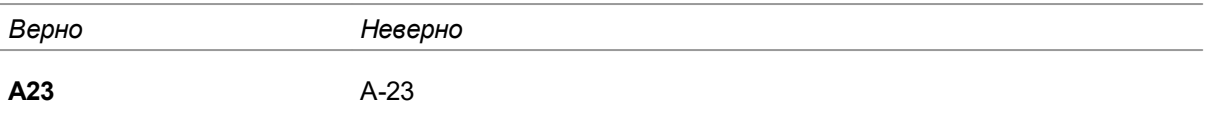